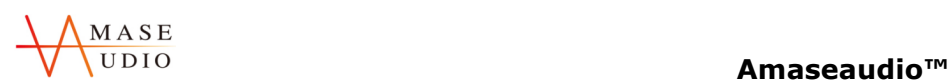

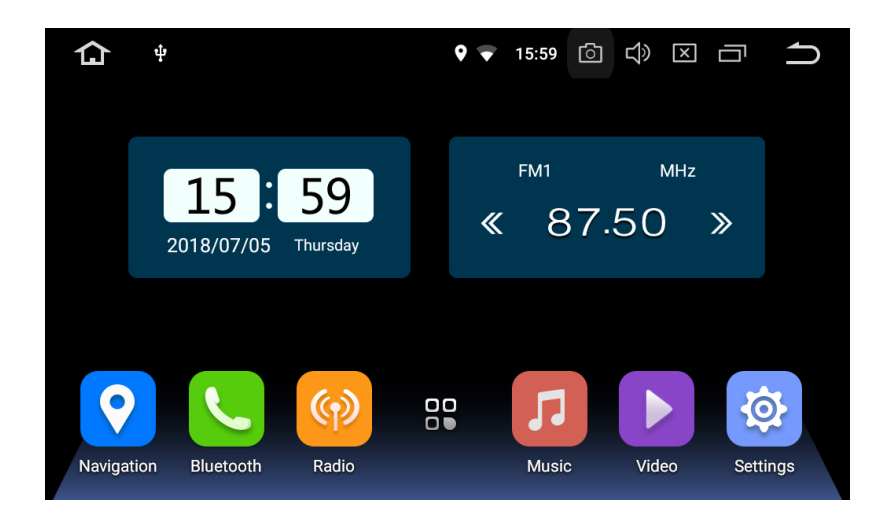

# User manual

Android

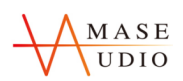

# **Amaseaudio™**

# **Installation Notes**

### **Introduction**

Thank you for using our product. To clearly understand and use our product please go through this manual. For safety and enjoy a wonderful entertainment please read the manual carefully.

### **Credit Guarantee**

If you have any problem for using our product please see the parts of technical support in our manual or you may contact with customer service hotline we will get back to you as soon as possible. You may contact with us for any idea or suggestion for our products please contact with us, so that we will have improvement in the nearest future.

### **Special statement**

Please base on the actual product because it may have a difference of exterior between our instruction manual and real product. To try with all of our best effort

we will keep improve our products. If there is any difference of exterior, colour and function between our instruction manual and real product please base on the real product. We are regret for without notice of product improvement and update. The power of final interpretation is owned by our company.

# **Important for safety**

Before installment please read the instruction carefully and we suggest install the machine by the

professional of car audio's distributor.

1) This product is for car with 12 –volt battery (with negative grounding), please DO NOT install the

product on a 24-volt truck or travel bus otherwise it will have damage. 2) Watching TV or other program during driving are not allow in the laws of country. Please DO NOT

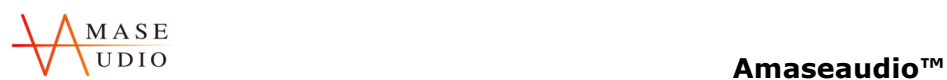

watching TV when driving.

3) Please DO NOT change the power fuse it may cause the machine damage and in a fire.

4) Please DO NOT operate the machine while driving, it will affect the safety of driving and cause for a

traffic accident. To prevent violate the traffic regulation and traffic accidence the driver DO NOT watch audio visual and operate the machine while driving.

5)To ensure the safety and make sure the machine work properly please let the professional of technician install the product. To prevent any damage or accident cause please DO NOT uninstall or repair by yourself.

6)To prevent electric shock by the short circuit and also damage and in a fire please DO NOT put the machine in a wet or water place.

7)We will not responsible for any incident cause by reverse because the back vision is an assist function for the car reverse only. Reminder: to prevent short circuit please stop the car engine and unplug ACC

and B + connection.

已註解 [C1]: accident

已註解 [C2]: make sure

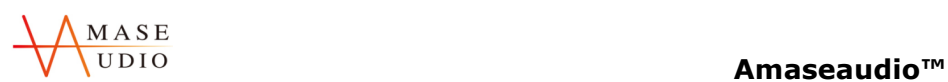

# **Contents**

# **1. Basic Settings**

**1.1 Main menu**

**1.1.1Change the wallpaper**

 **1.1.2 APPS**

**1.2 DVD(Not for all models)**

**1.3 Radio**

**1.3.1 RDS**

**1.3.2 DSP**

**1.4 Bluetooth**

**1.4.1 Bluetooth Pairing**

**1.4.2 Bluetooth Phone Book**

**1.4.3 Call Logs**

**1.4.4 Bluetooth Setting**

**1.4.5 Bluetooth Music**

**1.5 Video player**

**1.6 Music player**

**1.7 Gallery**

**1.8 AVIN**

**1.9 File management**

# **2. Function Settings**

**2.1 Navigation**

**2.2 Internet**

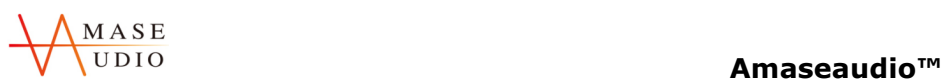

- **2.3 EasyConnection**
- **2.3.1 Android Interconnection**
- **2.3.2 IOS Interconnection**
- **2.4 DVR**
- **2.5 APK installer**
- **2.6 Steering wheel controls**

# **3. Item Specification**

- **3.1 Settings**
- **3.2 Parameter**
- **3.3 FAQ**

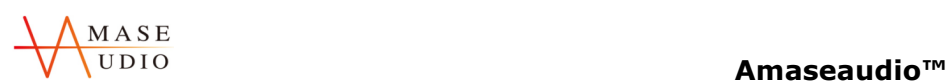

# **1. Basic Settings**

### **1.1 Main menu**

The main menu interface has Navigation,Radio, APPS,Bluetooth,Music icons. Click these icons to enter the corresponding interface.

You can add the freedom of the space of the main screen or Remove Programs icon to see equipment Basic Settings section. Click the application icon; you can view all of the programs of the equipment.

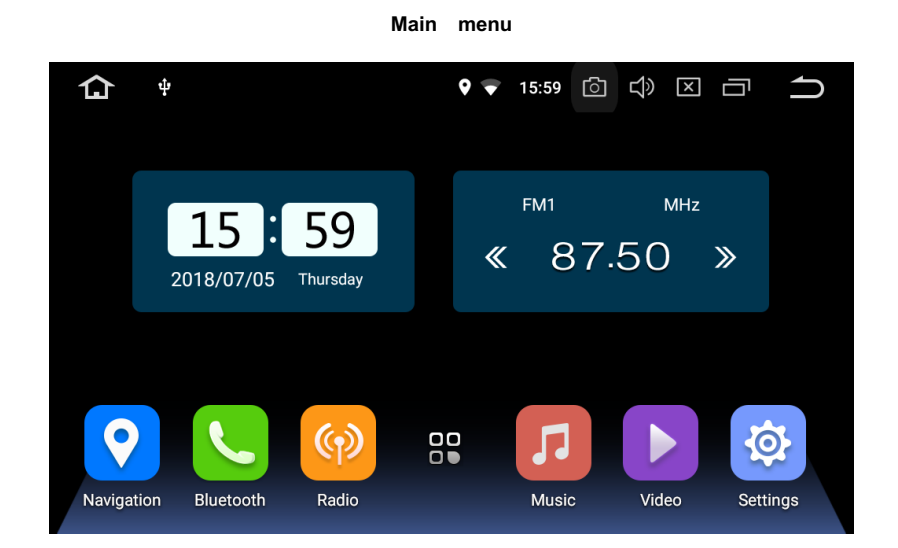

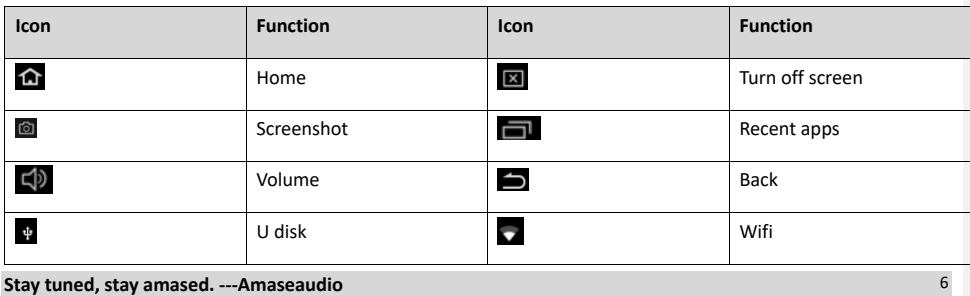

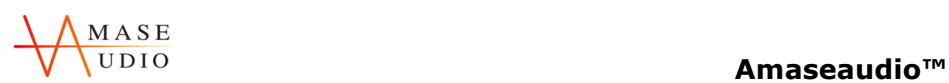

# **1.1.1Change the wallpaper**

Long press the Set wallpaper, click the Set wallpaper to change the wallpaper.

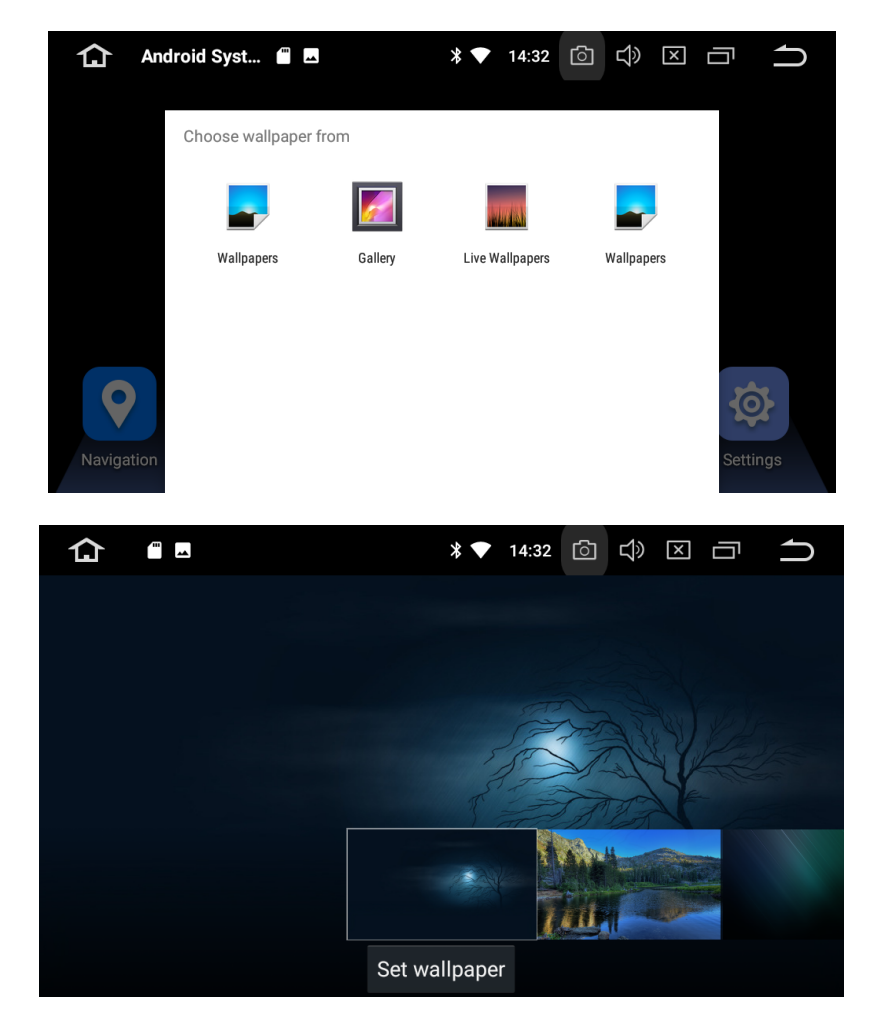

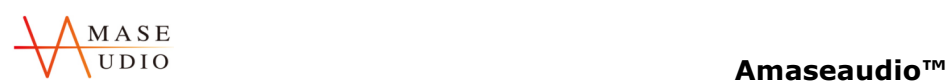

### **1.1.2 APPS**

The APPS interface has DVD,Radio,Settings,Bluetooth,Movie,Music,Navigation,AVIN and other functions icons. Click these icons to enter the corresponding interface. Touch and hold and app on the Apps screen,and then drag the app around to change the location of the app.

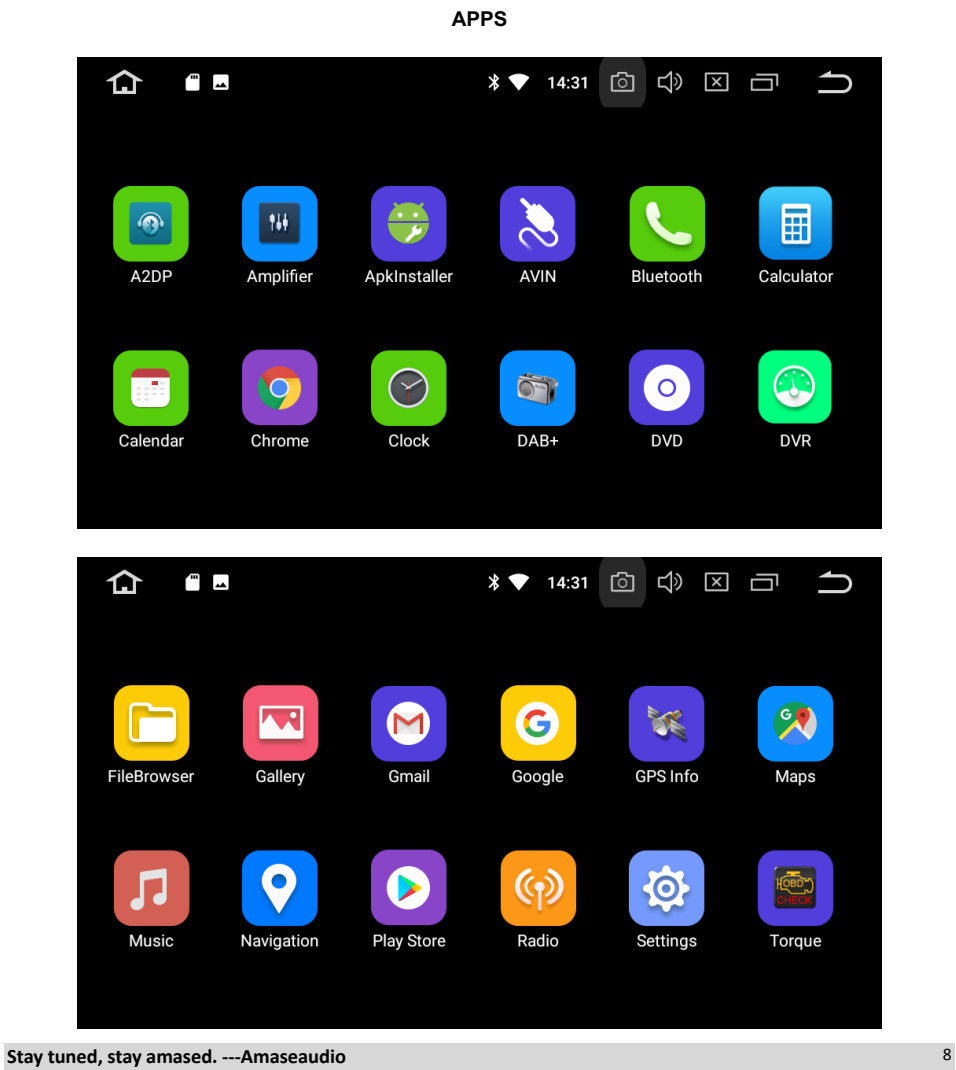

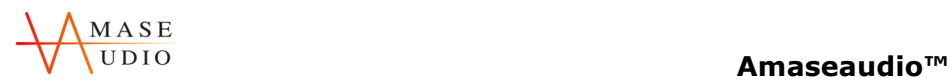

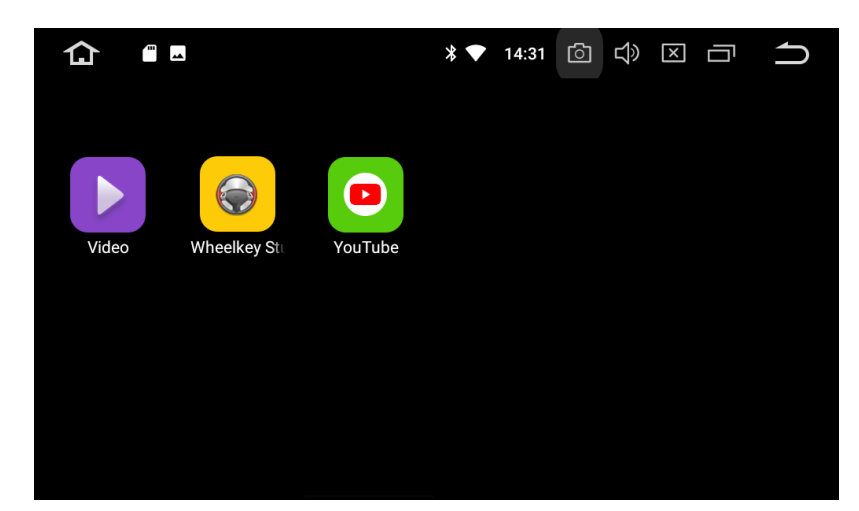

# **1.2DVD**

### Notice: DVD not for all models

Compatible Formats: AVI/DVD/DVD+R/DVD-R/DVD+RW/DVD-RW/MP3/CD/CD-RW/JPEG

- 1. Put the disc into the head unit , and it will automatically play.
- 2. The control menu will pop up when you click any point on the screen during playback.

**DVD**

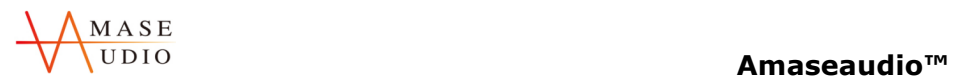

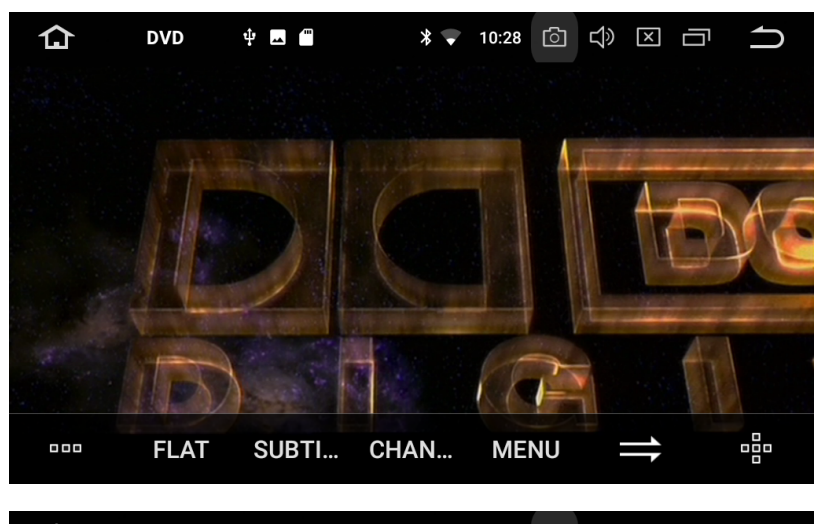

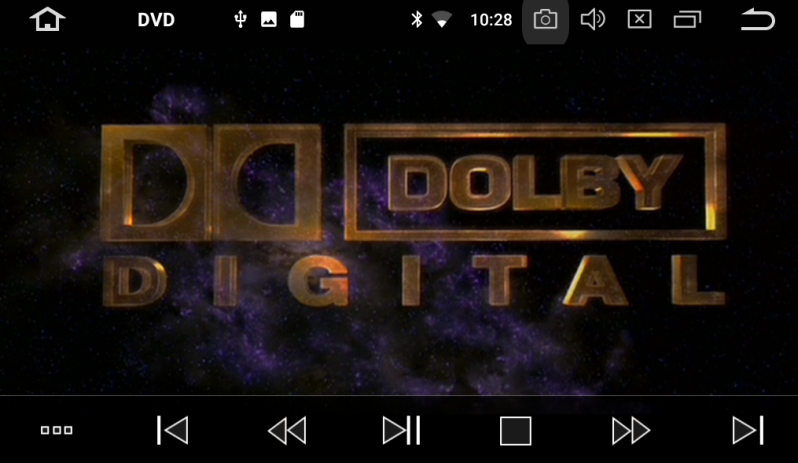

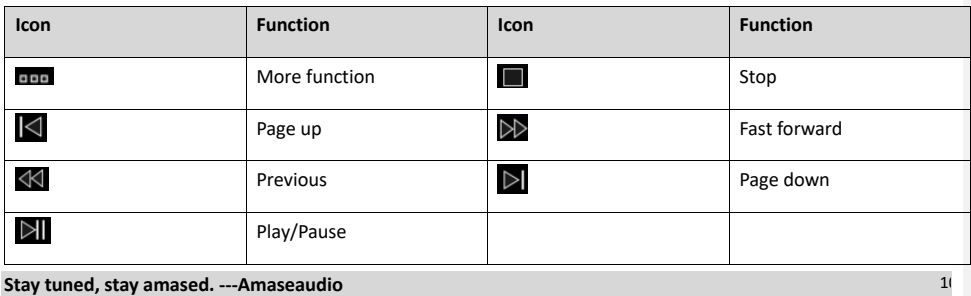

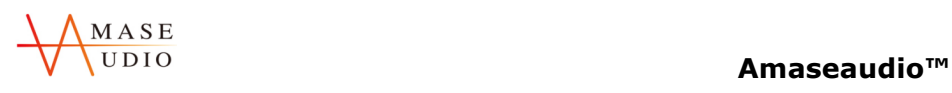

### **1.3Radio**

Press the RADIO button on panel or click the icon on the main menu to enter the radio interface, the specific functions and operations are as follows:

Supports searching FM/AM channel automatically, save radio channels, display frequency, frequency fine-tuning etc. As shown below:

**Radio**

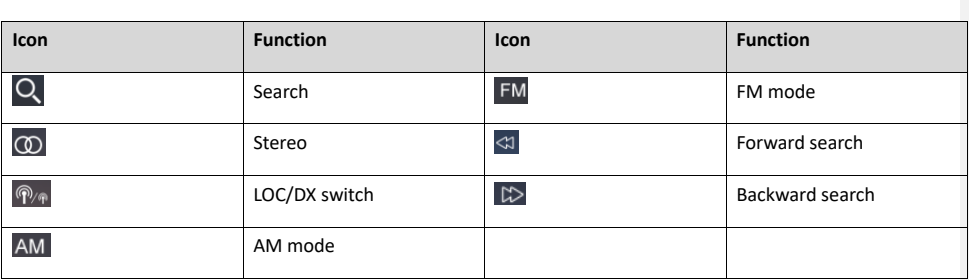

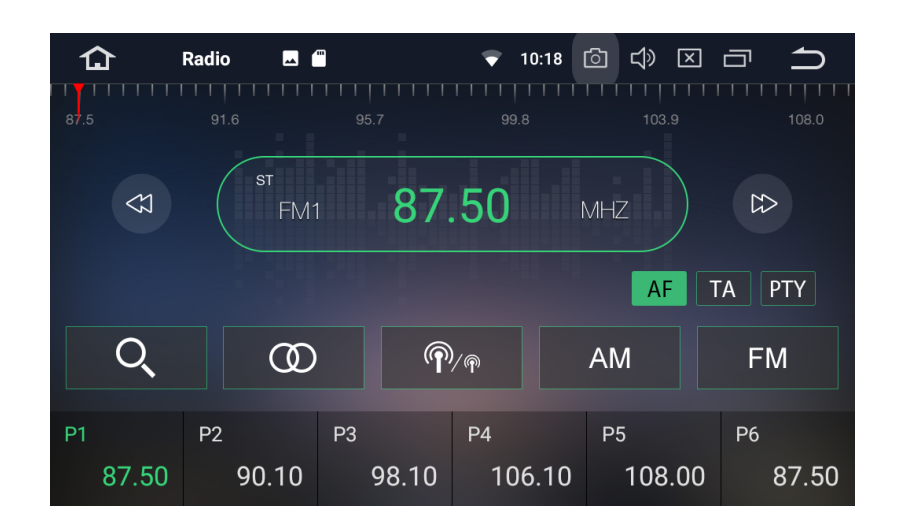

**Stay tuned, stay amased. ---Amaseaudio** 11 **1.3.1RDS**

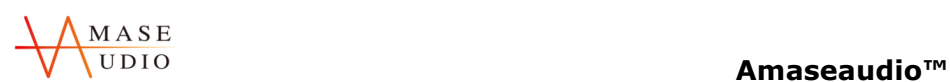

### Radio interface with RDS.

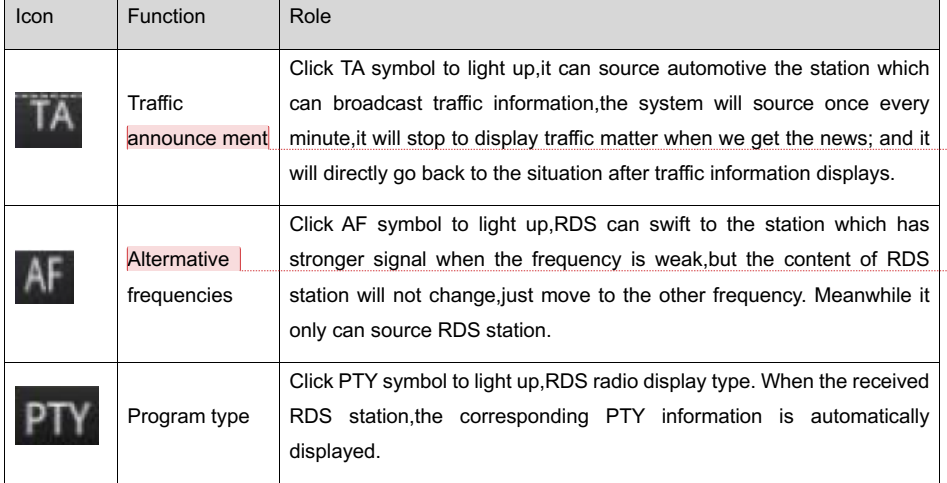

### 已註解 [C4]: announcement

已註解 [C5]: Alternative

# **1.3.2DSP**

Built-in DSP(DSP digital audio Processing),192KHZ/32bit digital sampling,makes your car music sound wider and more realistic.

# **Setting Step:**

1. EQ adjustment,15-band graphic equalizer,adjust to your car own frequency response curve. Custom and storage three own EQ mode.

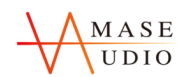

# **Amaseaudio™**

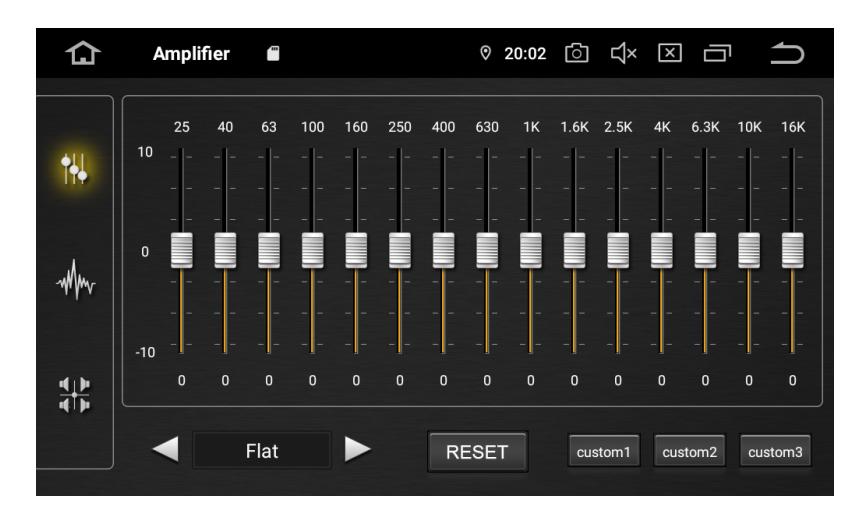

2. Frequency adjustment,7 present EQ modes custom your own sound field and time delay.

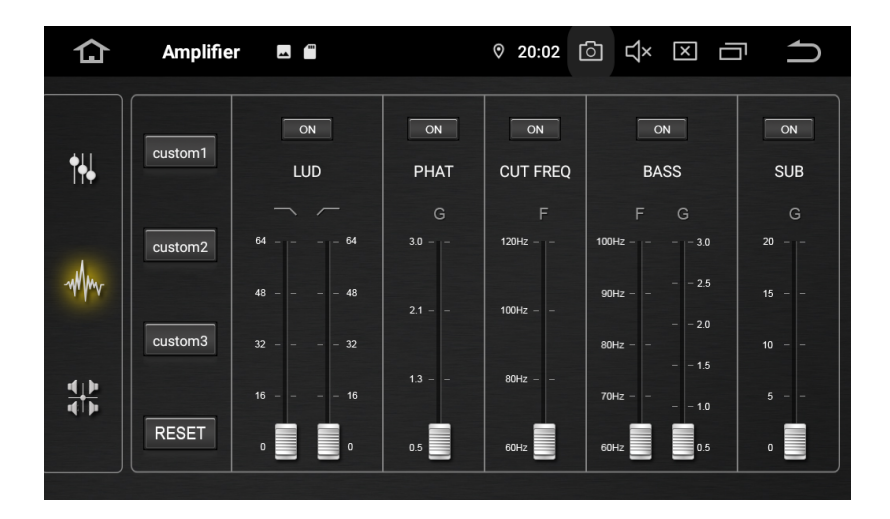

3. Time correction,adjust to your own car sound field and time delay.

**Stay tuned, stay amased. ---Amaseaudio** 13 and 13 and 13 and 13 and 13 and 13 and 13 and 13 and 13 and 13 and 13 and 13 and 13 and 13 and 13 and 13 and 13 and 13 and 13 and 13 and 13 and 13 and 13 and 13 and 13 and 13 and

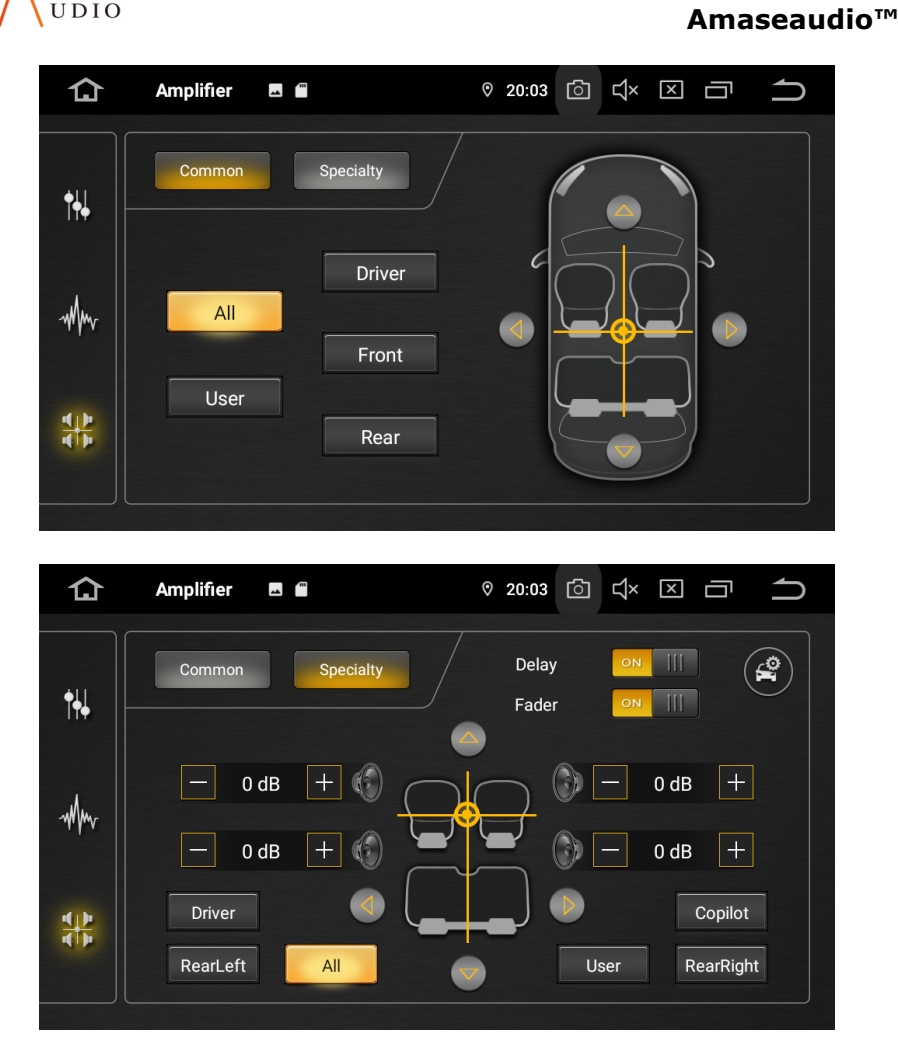

# **Stay tuned, stay amased. ---Amaseaudio** 14 and 200 million 200 million 200 million 200 million 200 million 200 million 200 million 200 million 200 million 200 million 200 million 200 million 200 million 200 million 200 mi

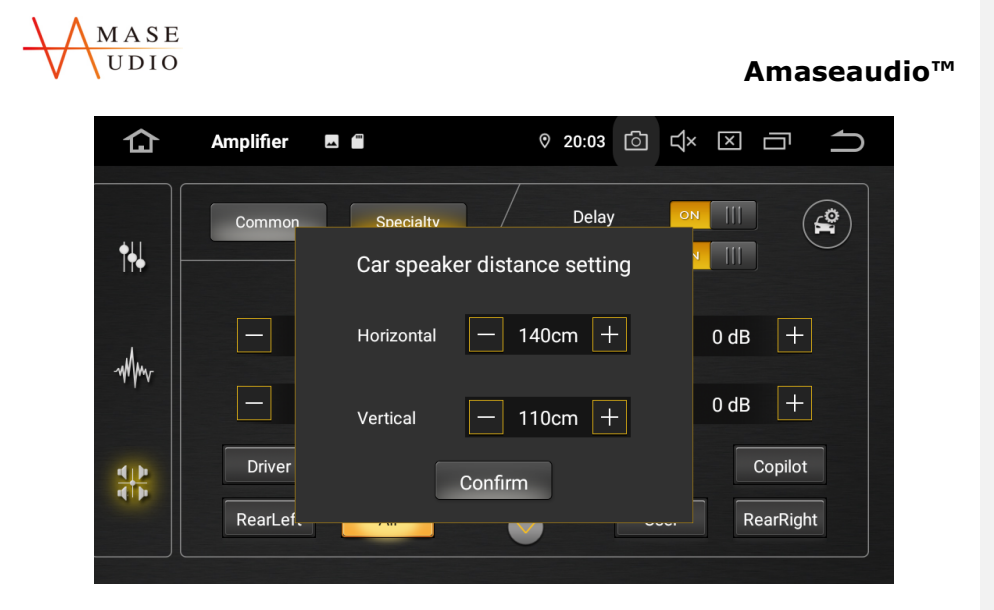

# **1.4Bluetooth**

**1.4.1Bluetooth Pairing**

### **Connection Steps:**

1. Open the phone Bluetooth to search the head unit Bluetooth name .

2. Enter the corresponding password .

3. After completing the connection, your phone name on the interface will be light up and the Bluetooth icon will be shown on the top of home page.

**Bluetooth search**

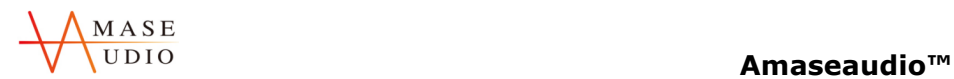

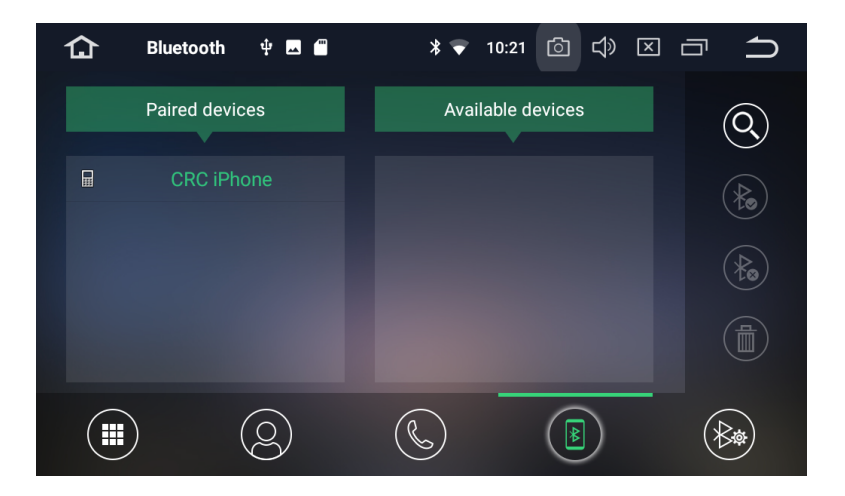

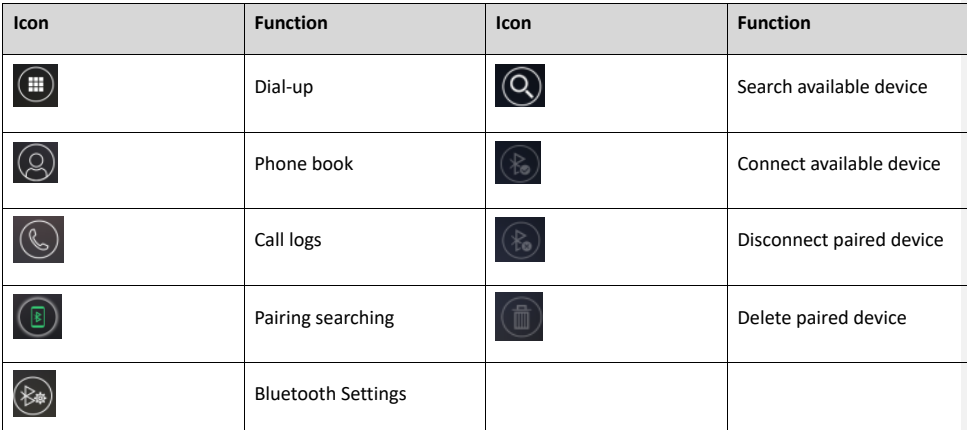

 **1.4.2Bluetooth Phone Book**

**Bluetooth phone book**

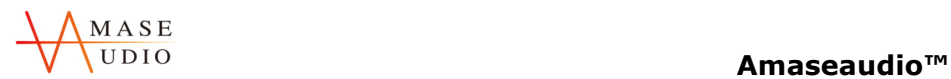

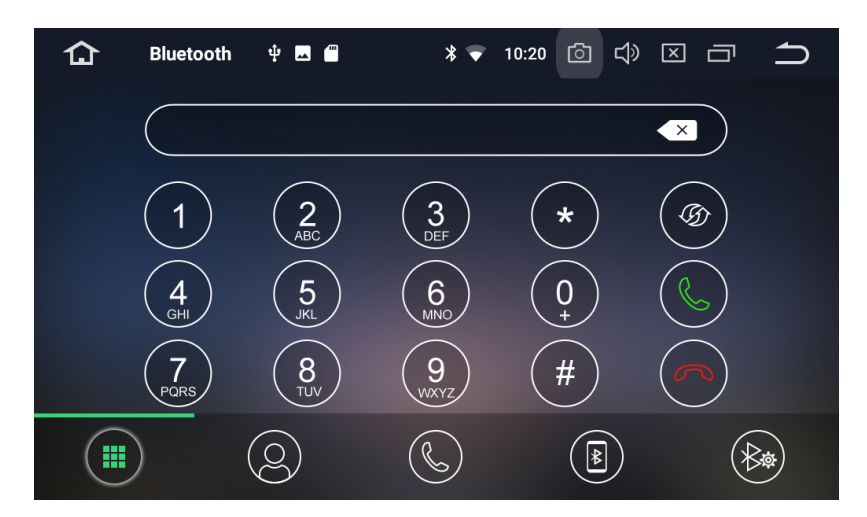

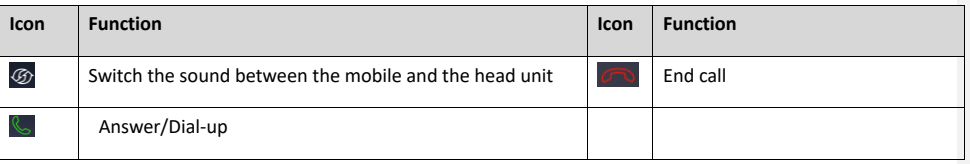

# **1.4.3Call Logs**

**Call logs**

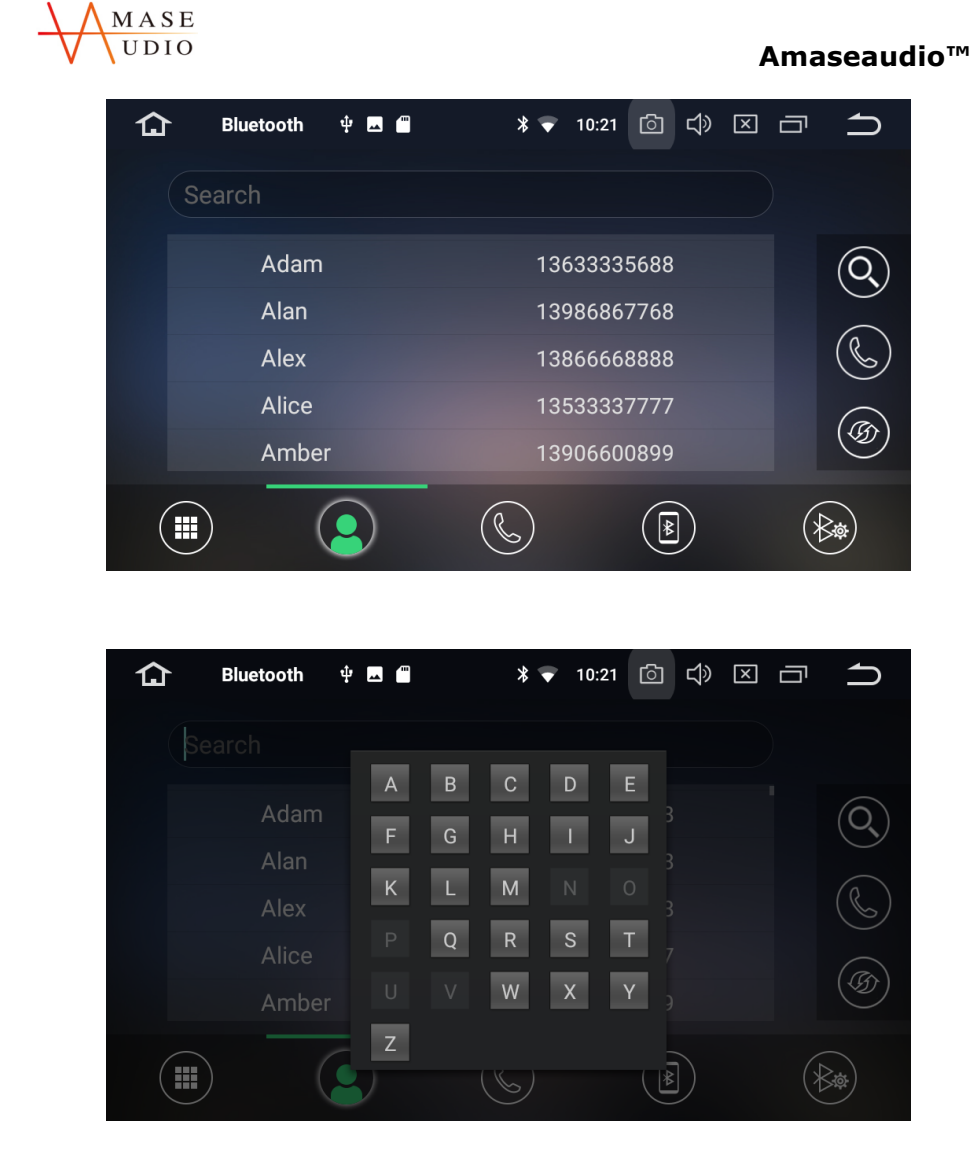

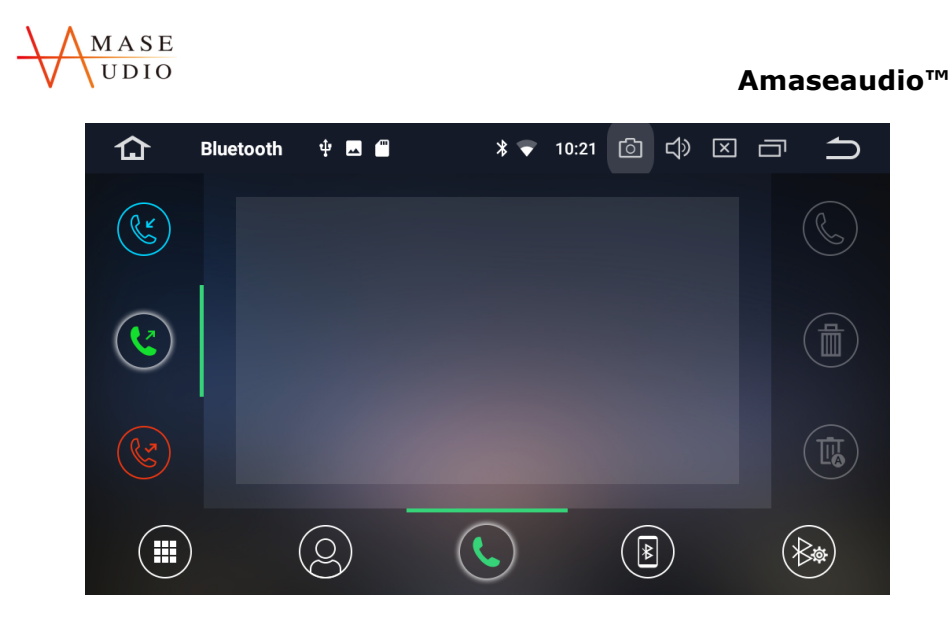

View recent outgoing calls, incoming calls or missed calls.

 **1.4.4Bluetooth Settings**

The Bluetooth name and connection password of the head unit can be set.

**Bluetooth settings**

**Stay tuned, stay amased. ---Amaseaudio** 1988 and 2009 and 2009 and 2009 and 2009 and 2009 and 2009 and 2009 and 2009 and 2009 and 2009 and 2009 and 2009 and 2009 and 2009 and 2009 and 2009 and 2009 and 2009 and 2009 and 2

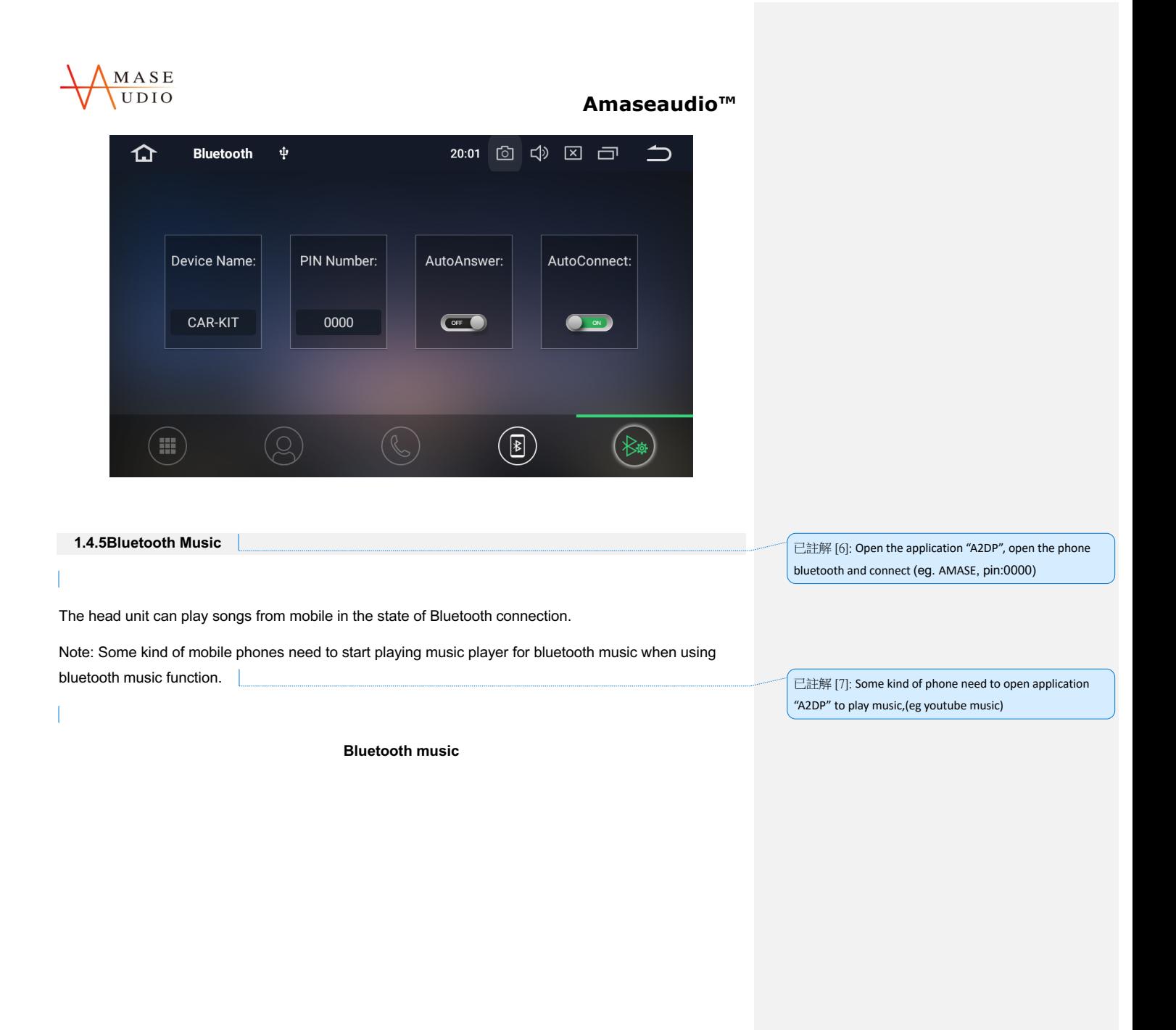

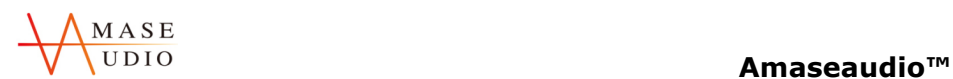

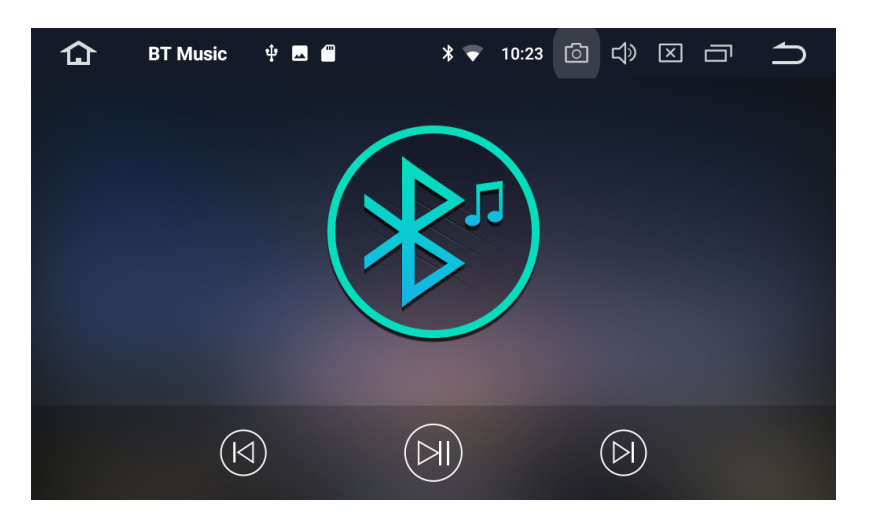

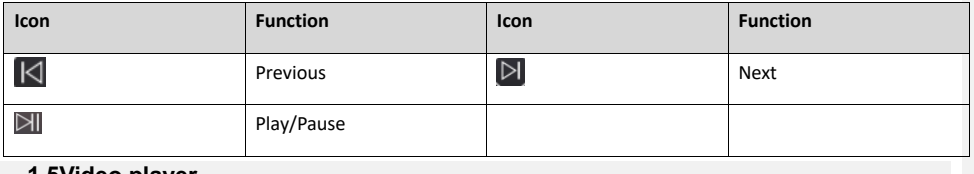

**1.5Video player**

1.Supports playing the video files from head unit memory, SD card or USB.

2.Compatible formats: mp4/avi/wmv/3gp/flv/saf/mov/mkv/mpg.

Press Video application icon to enter into video playing interface.

**Video player**

 $\overline{\phantom{a}}$ 

### 已註解 [C8]: enter

已註解 [9]: Watch video when Non-driving time

To protect drivers' safety, system auto block the video play in car, will show blank screen and sound when watching video. To play music, unplug the corresponding cable or press Setting-Car-Driving settings-Watch video On

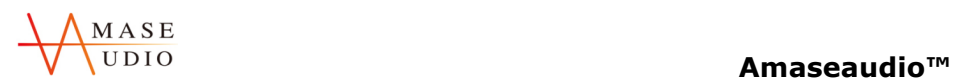

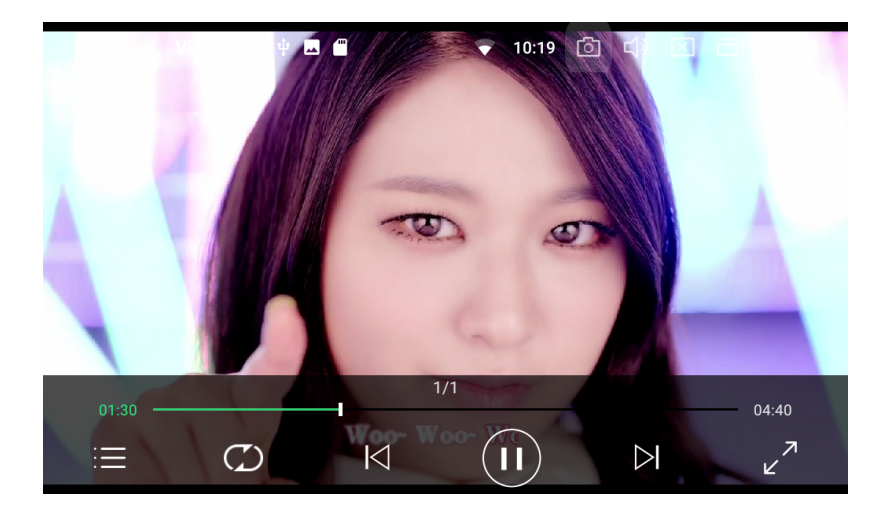

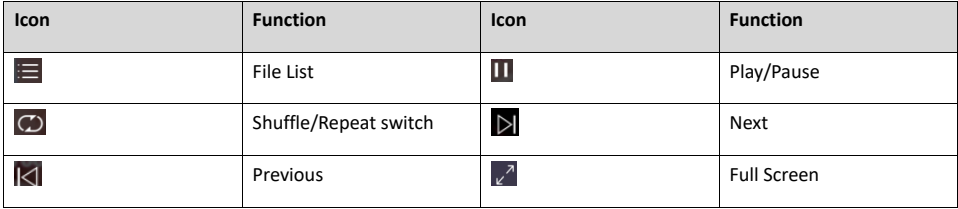

# **1.6Music player**

- 1. Supports playing the audio files from head unit memory, SD card or USB.
- 2. Compatible formats: mp3/aac/flac/wav/amr/m4a/ogg.

**Music player**

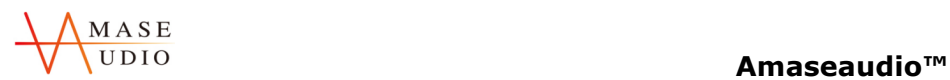

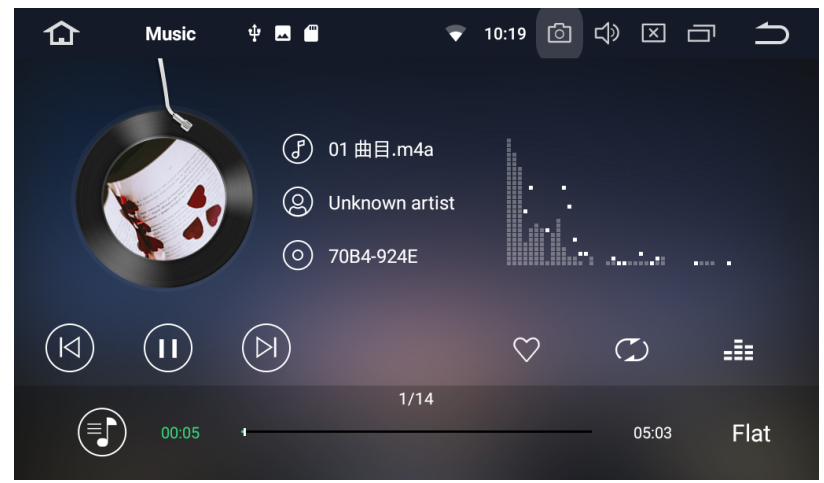

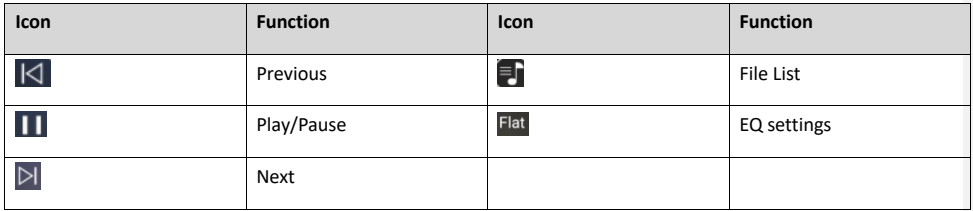

# **1.7Gallery**

Gallery interface can browse pictures and play video from head unit memory from head unit memory, SD card or USB.

**Gallery**

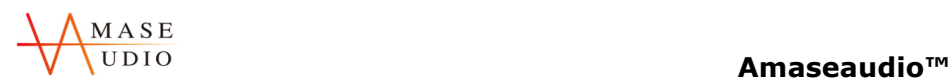

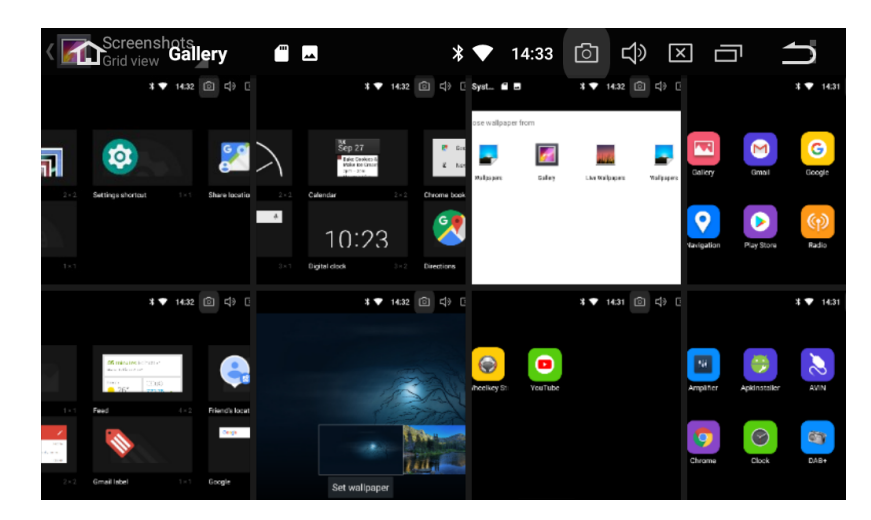

# **1.8AVIN**

Click "AVIN" icon on the home page to enter AVIN interface,the audio and video from external device can be displayed on head unit.

Note: Before running this function, please confirm back the normal output of the video source.

**AVIN**

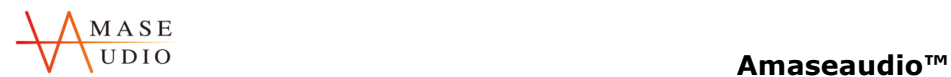

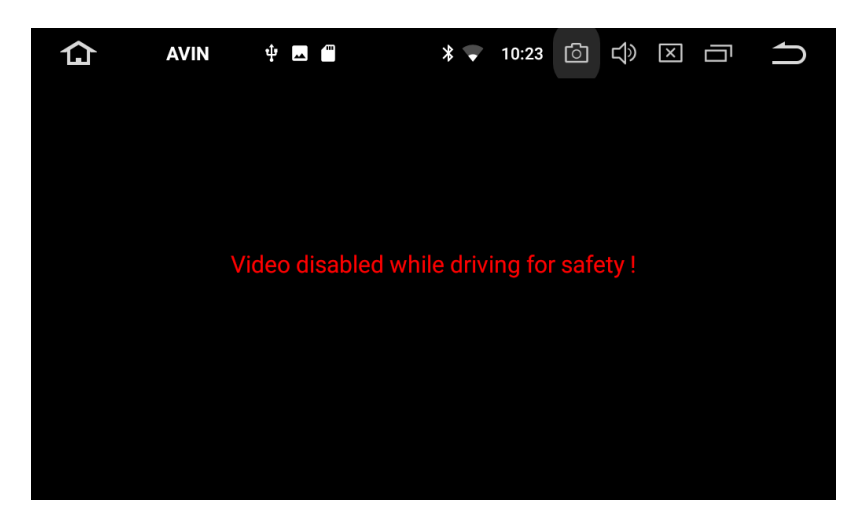

# **1.9File management**

1,File management function can be used to manage files in head unit memory,GPS,SD card or USB.

2,Copy,cut,paste,and delete the file.

**File management**

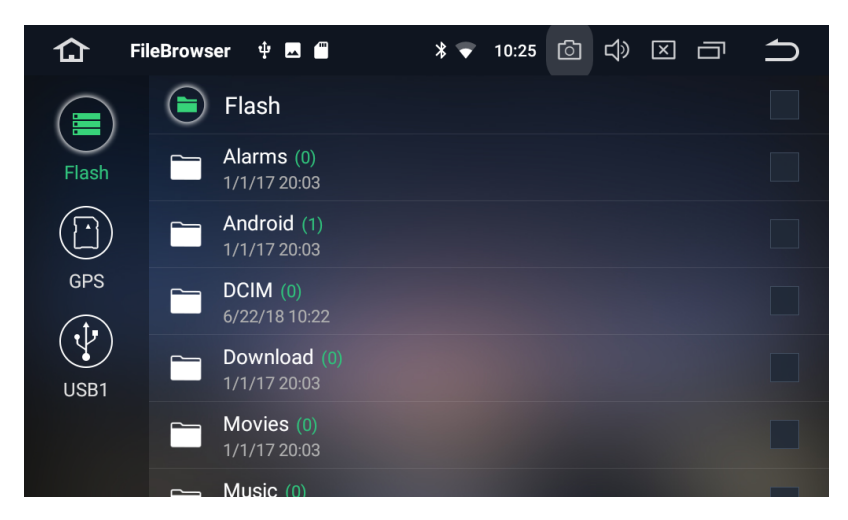

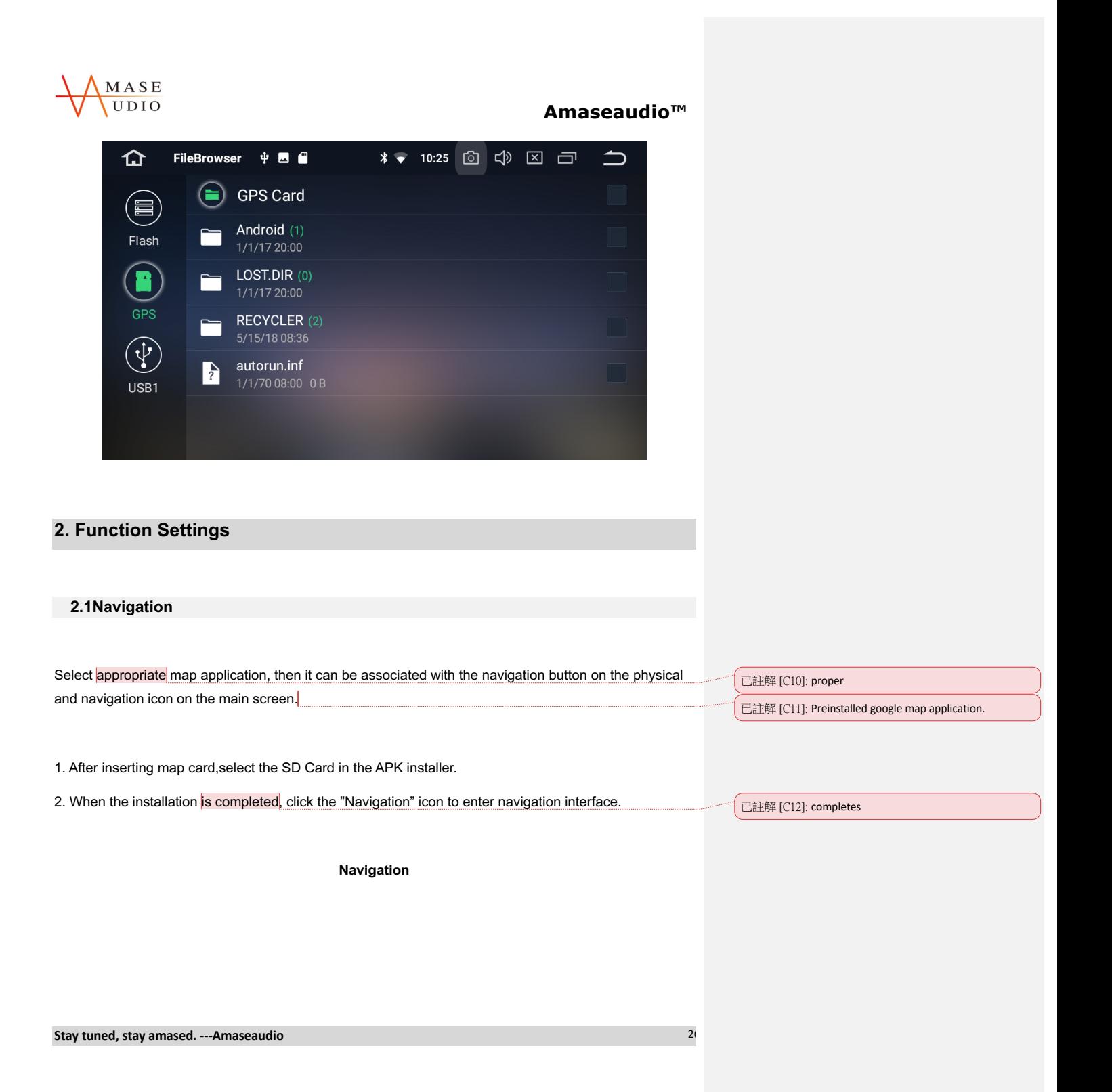

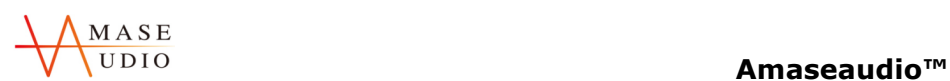

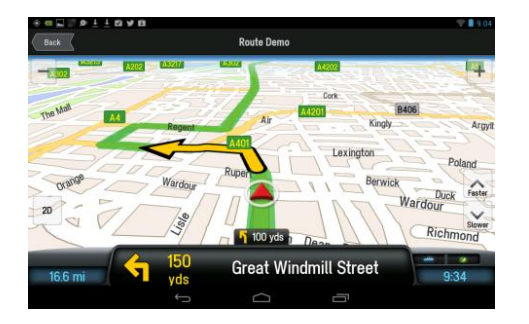

# **2.2Internet**

Support internet access via WIFI or 3G. 1. WIFI connection: Turn on wifi in the setting interface, search the name of mobile hotspot and click connect. 已註解 [C13]: WiFi 已註解 [C14]: WiFi

2. 3G connection: Insert the USB 3G device,and achieve internet access after displaying the 3G icon at the top of the home page.

**WIFI connection**

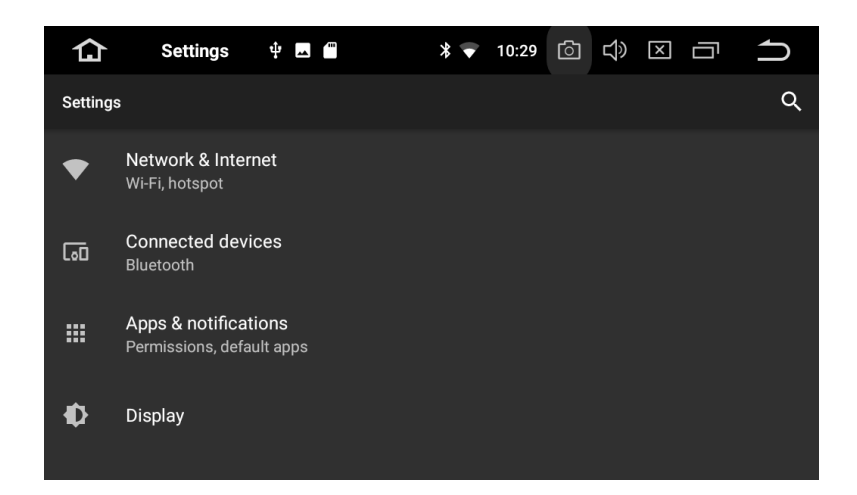

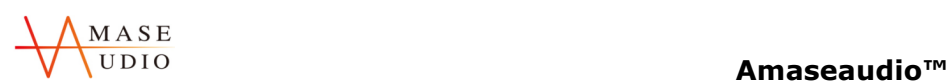

# **2.3EasyConnection**

**Support interconnection for IOS and Android devices.**

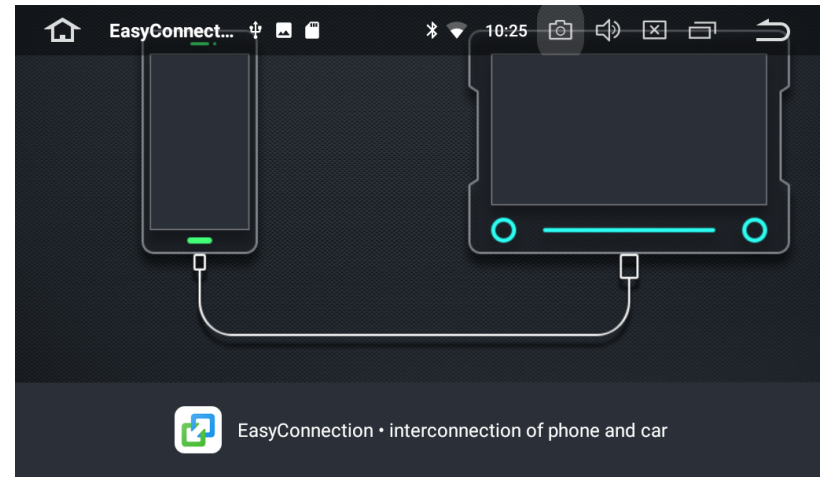

### **2.3.1IOS interconnection**

1.Turn on mobile hotspot and head unit WiFi and connect it.

2.Click the EasyConnection icon on the home page of head unit to enter EasyConnection interface.

3.Turn on iPhone AirPlay, and follow the prompts to complete the connection.

### **IOS interconnection**

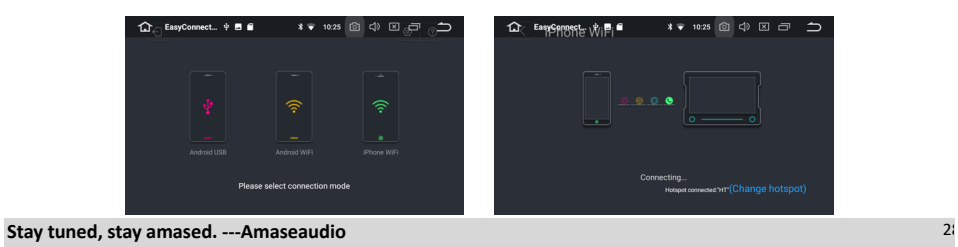

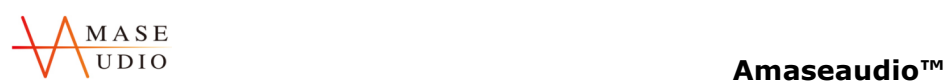

 $\Rightarrow$ 

### **2.3.2Android interconnection**

1.Turn on the USB debug mode of mobile.

2.Connect the mobile to head unit via USB cable.

3.Click the EasyConnection icon on the home page of head unit to enter EasyConnection interface, and follow the prompts to complete the connection.

**Android interconnection**

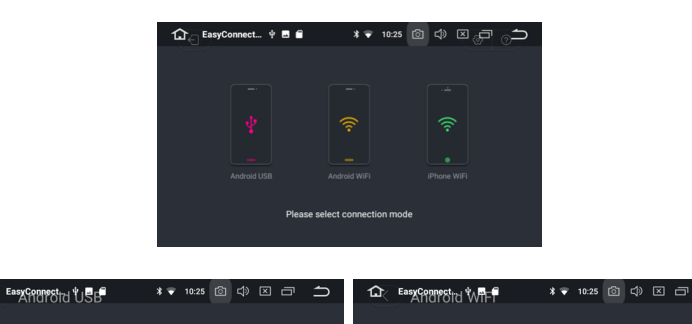

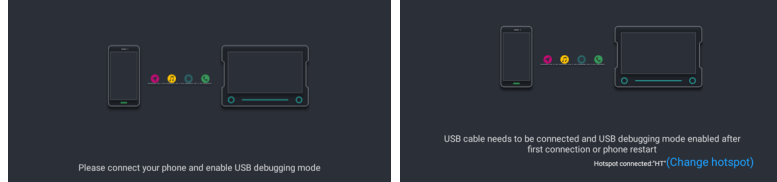

# **2.4DVR**

Dashcam installation steps:

 $\overline{\mathbf{a}}$ 

1.Connect the dashcam to the head unit via the USB connector,then the head unit will automatically identify.

2. Click the DVR icon on the home page of head unit to enter DVR interface.

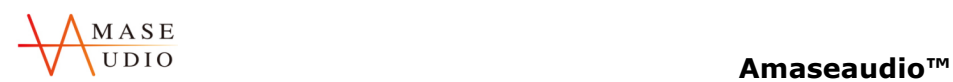

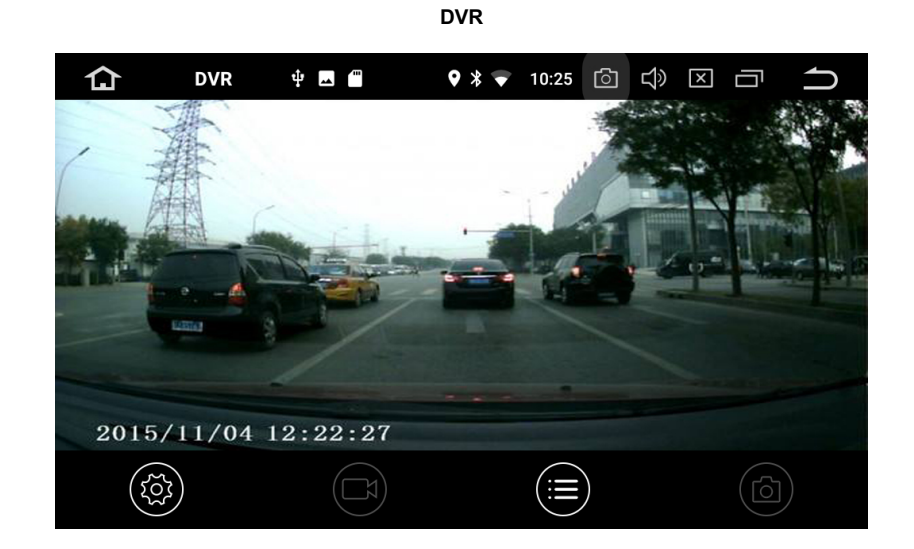

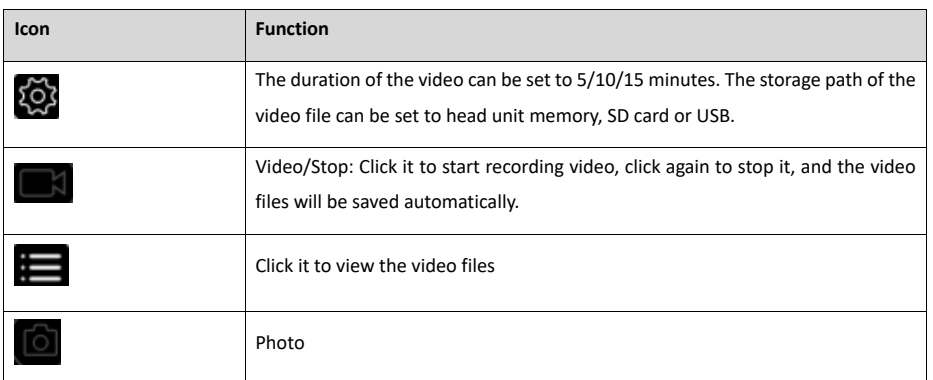

# **2.5APK installer**

1.APK installer: Used for the installation and management of application, and supports importing installation files from SD card/USB.

2.Installation method: Click install after entering APK installer, and find the corresponding installation path.

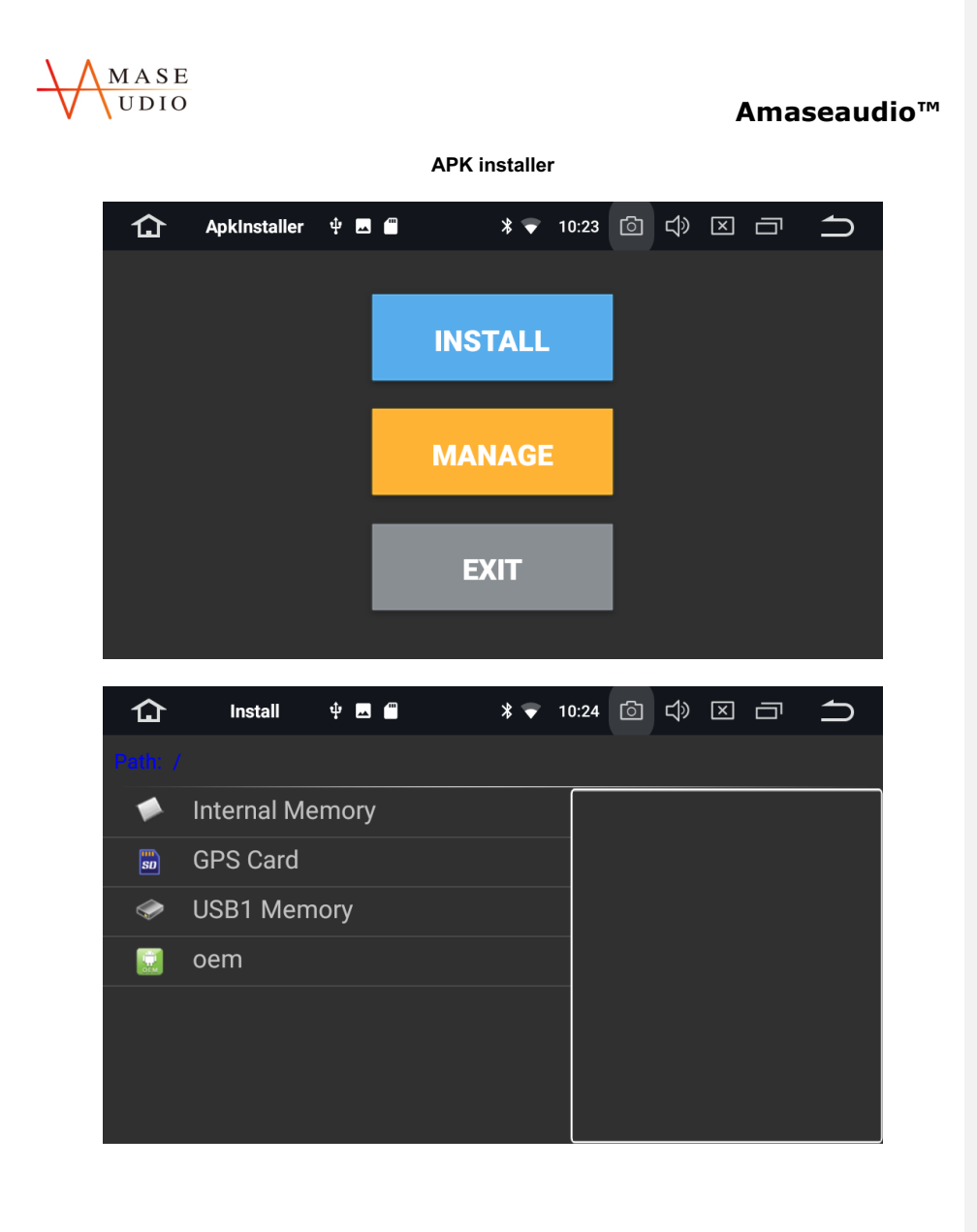

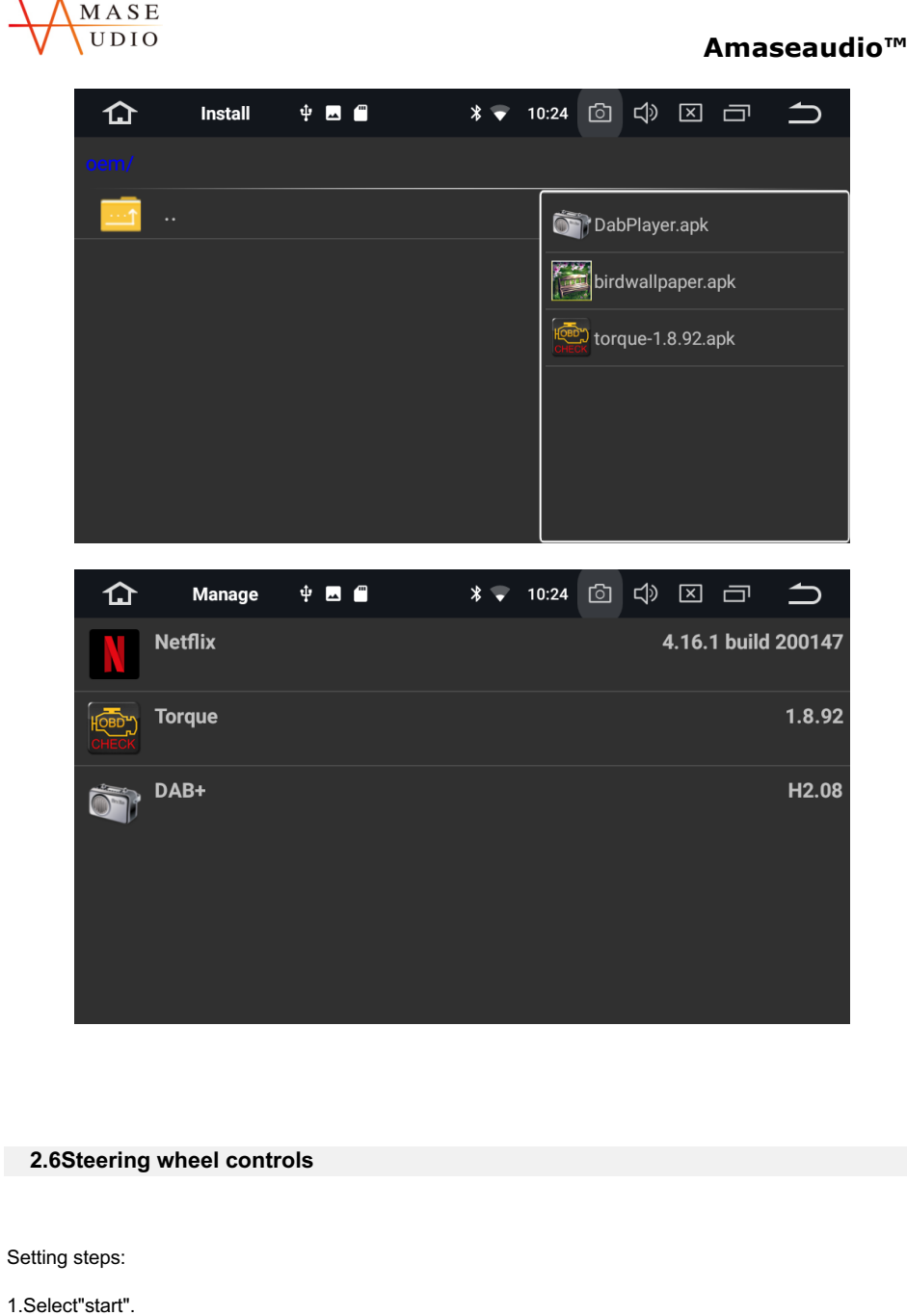

**Stay tuned, stay amased. ---Amaseaudio** 32

l.

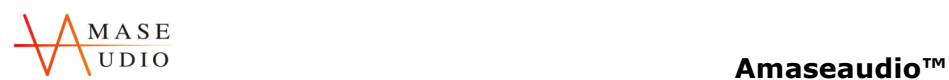

2.Click the button you want to set.

3.Press and hold the corresponding buttom on the steering wheel, the setting is completed when the buttons color changed.

4.Repeat the step 2 and step 3 until all of the buttons are set up.

5.Click end and save the settings.

### **Steering wheel controls**

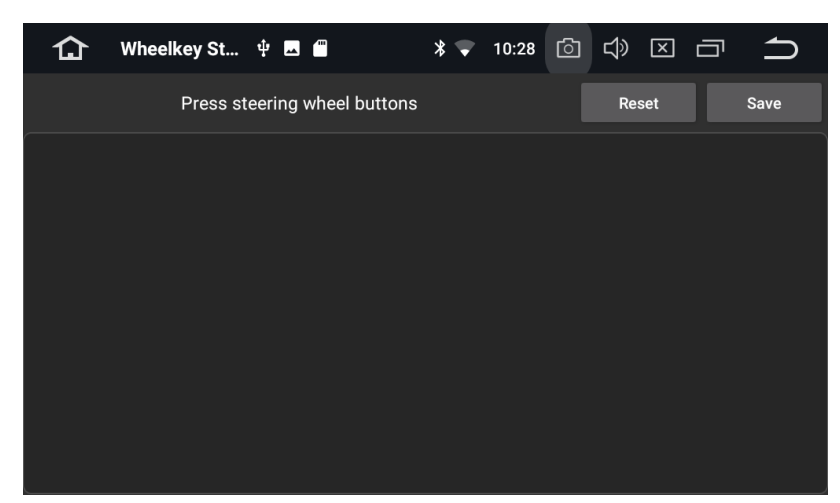

# **3. Item Specification**

### **3.1Setting**

The head unit settings has WiFi,Sound,Display,Language,Time&Date,GPS,Car settings etc.

1. WiFi

Turn on WiFi and set WiFi hotspot.

2. Sound

**Stay tuned, stay amased. ---Amaseaudio** 33

已註解 [C15]: button 已註解 [C16]: completes

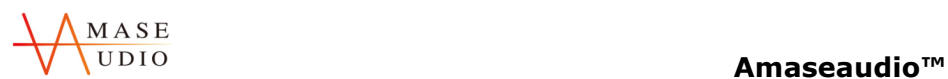

Turn on/off button tone and adjust the head unit volume.

3. Display

Adjust brightness and set wallpaper.

4. Language

The head unit provides a variety of menu languages for customer choice.

5. Date&Time

Select the time zone and time format.

5. Car settings

Element: Adjust color

Amplifier: Adjust for your choose.

Reset settings: reset to factory mode.

Shutdown delay: set the shutdown delay time when ACC off.

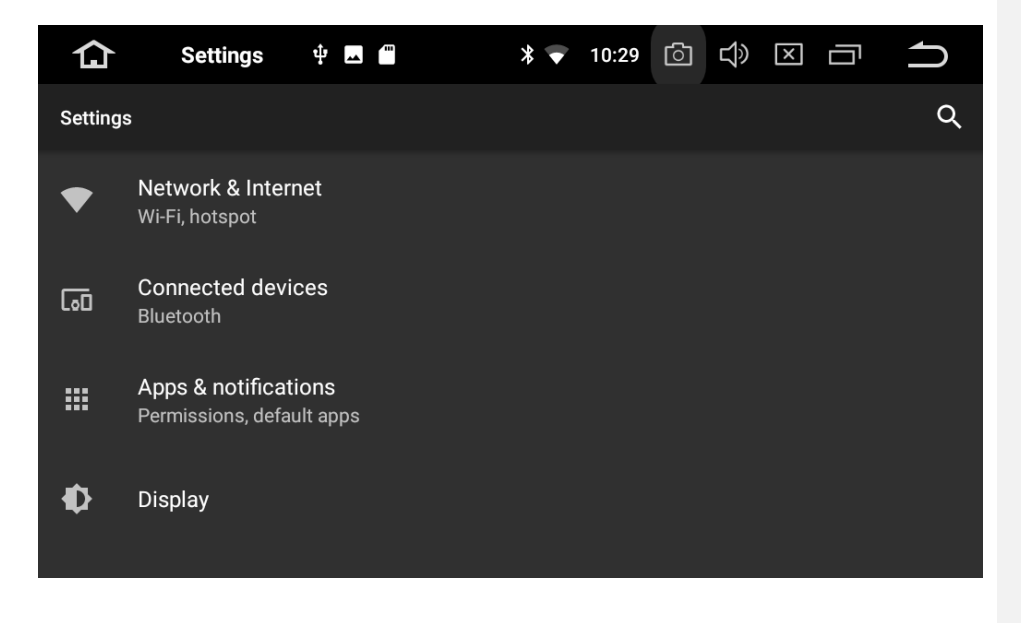

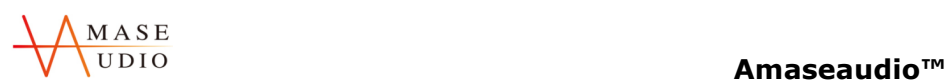

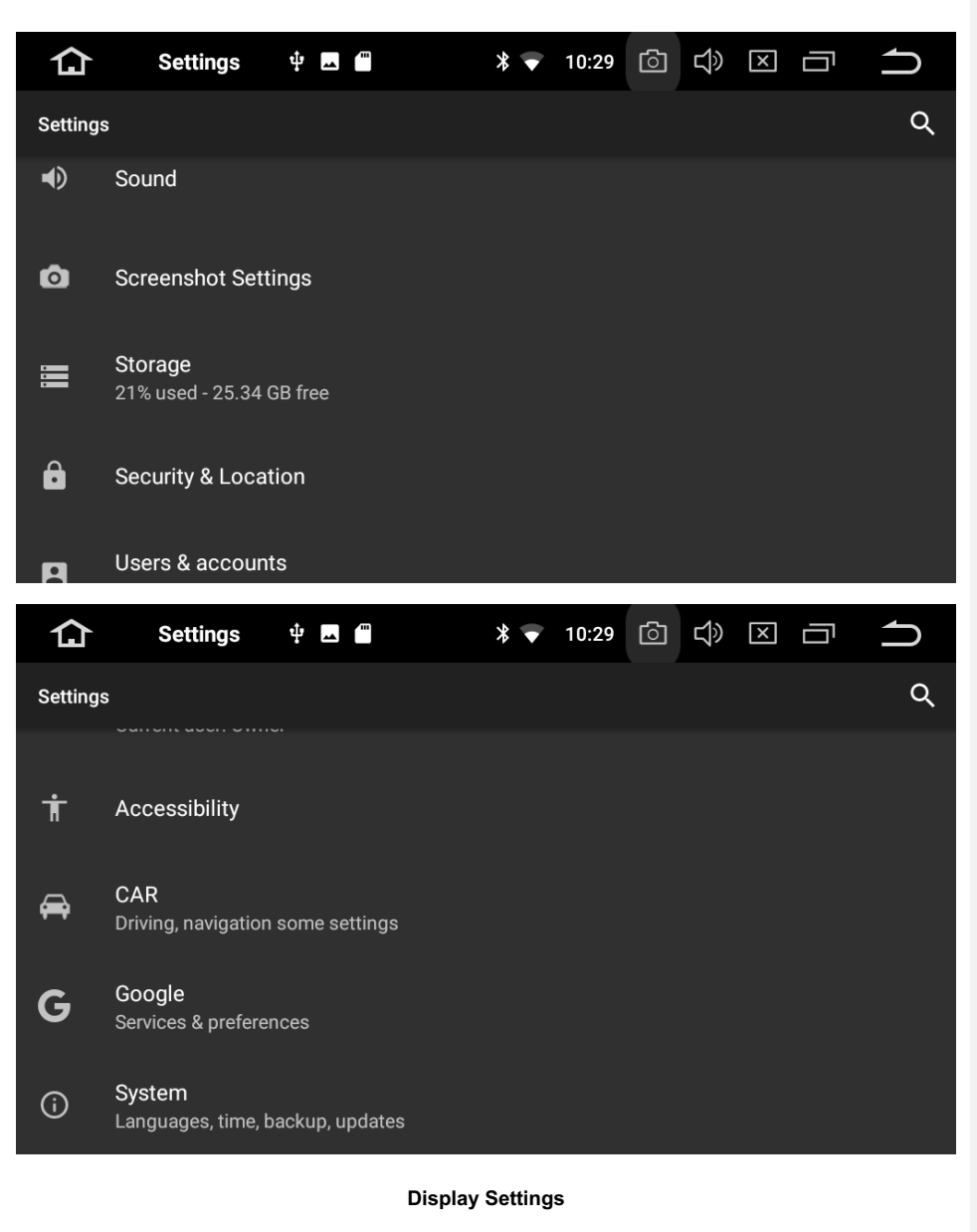

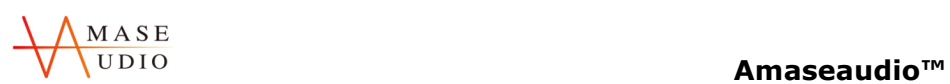

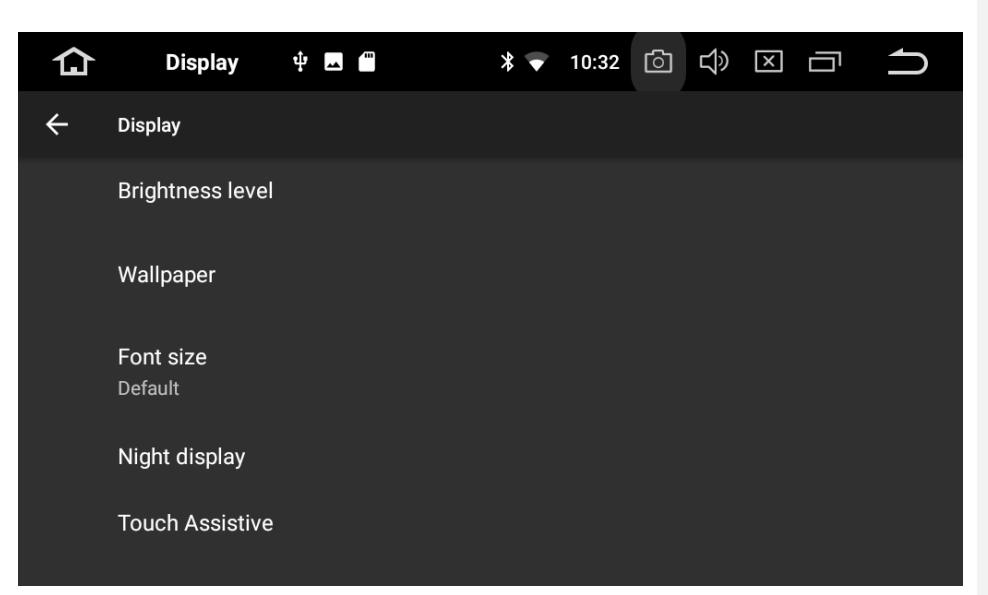

**Languages Settings**

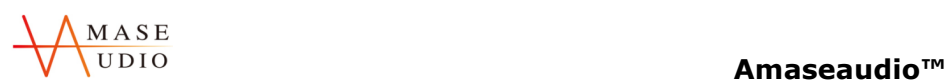

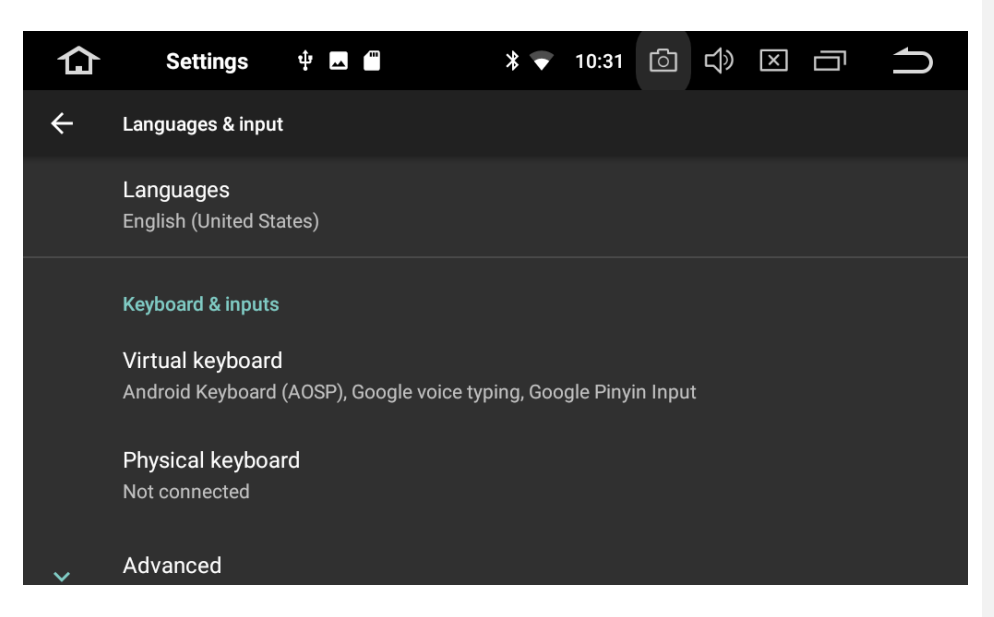

**Date&Time Settings**

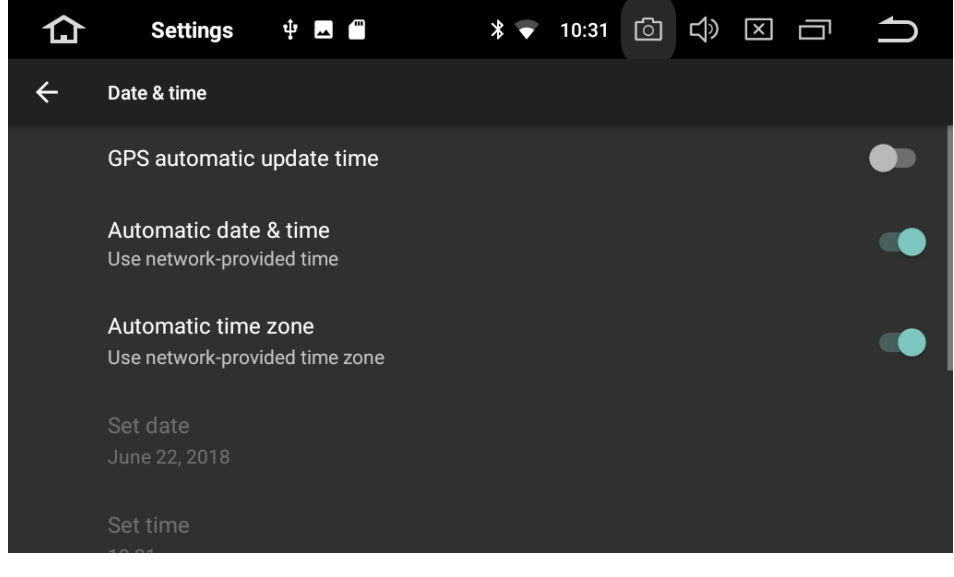

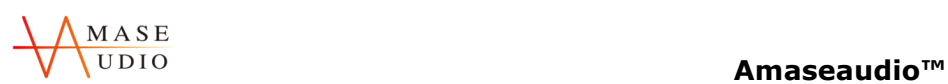

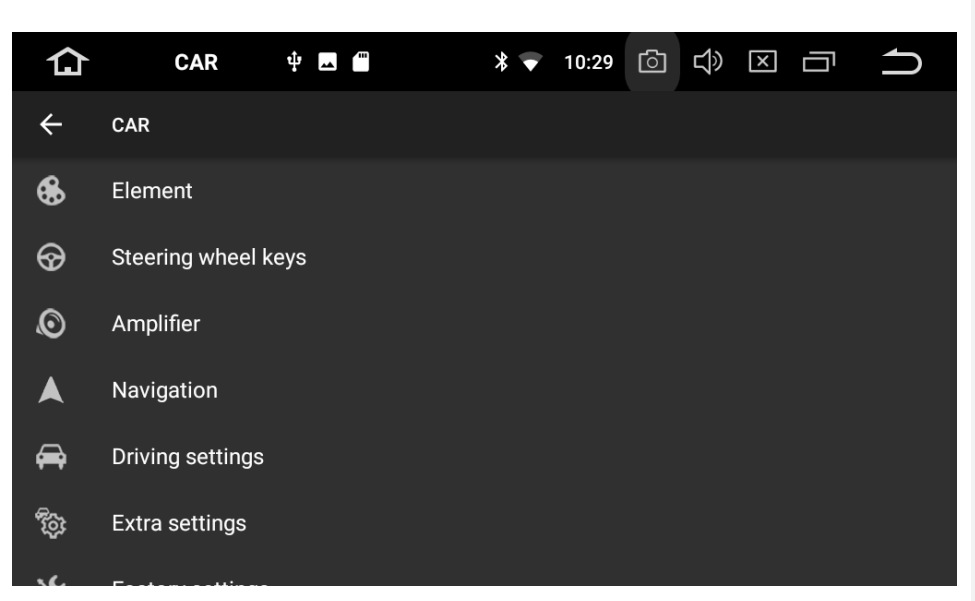

**Element Settings**

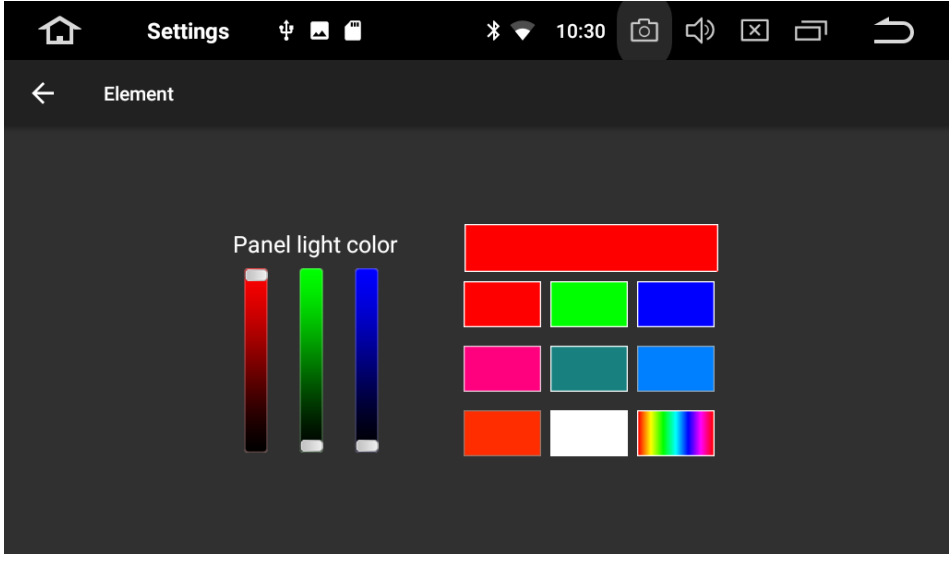

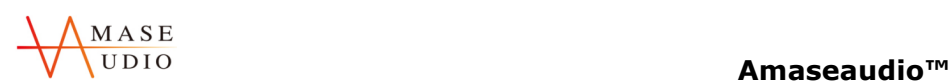

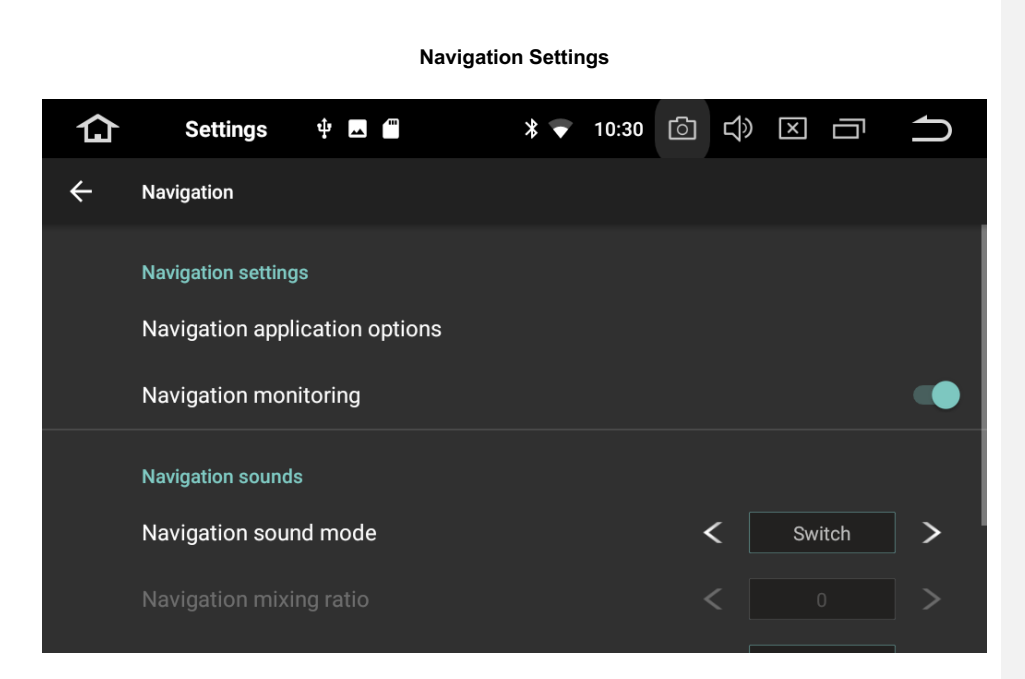

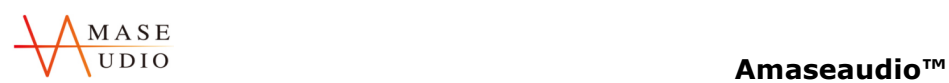

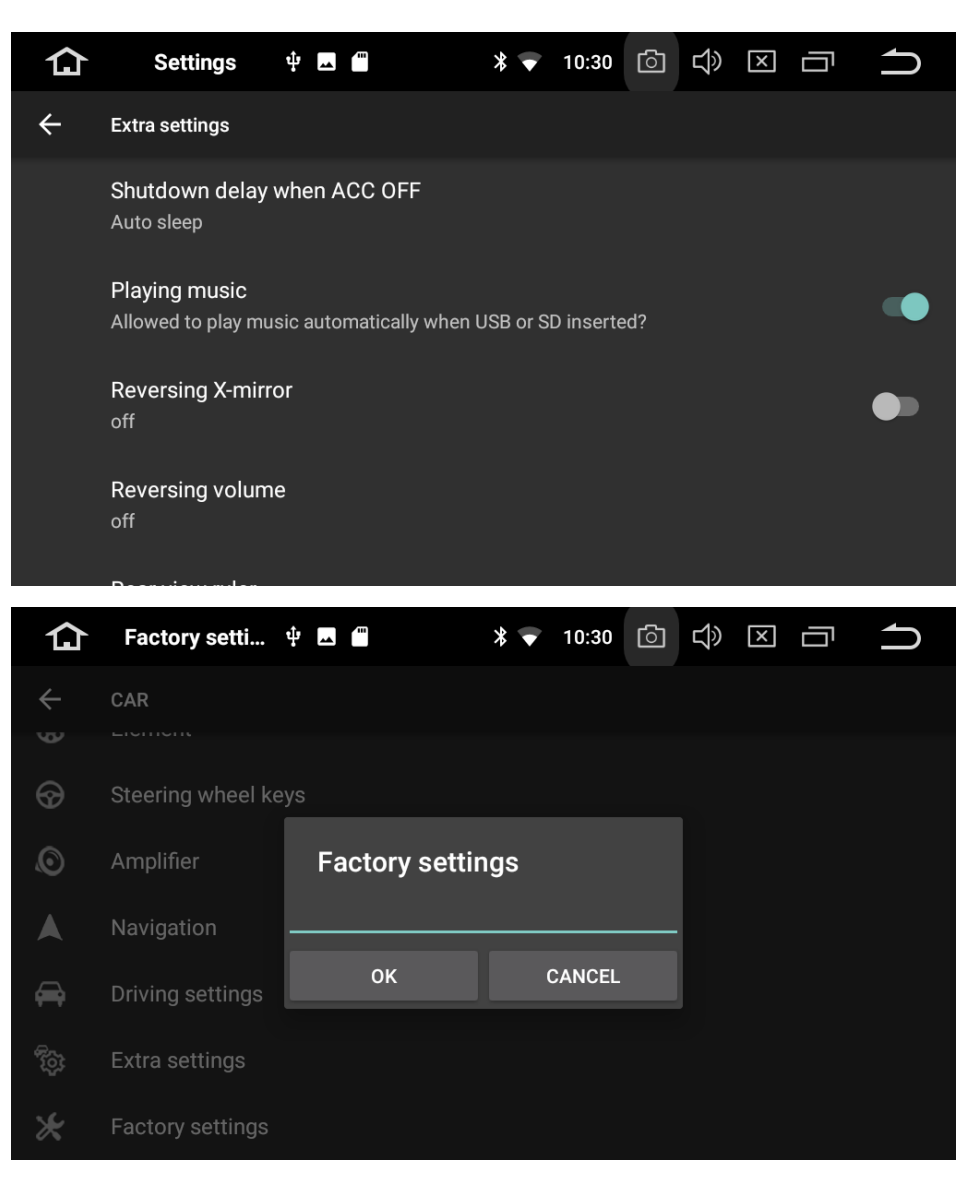

**Stay tuned, stay amased. ---Amaseaudio** 40 and 5 and 6 and 6 and 6 and 6 and 6 and 6 and 6 and 6 and 40

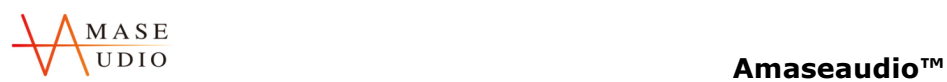

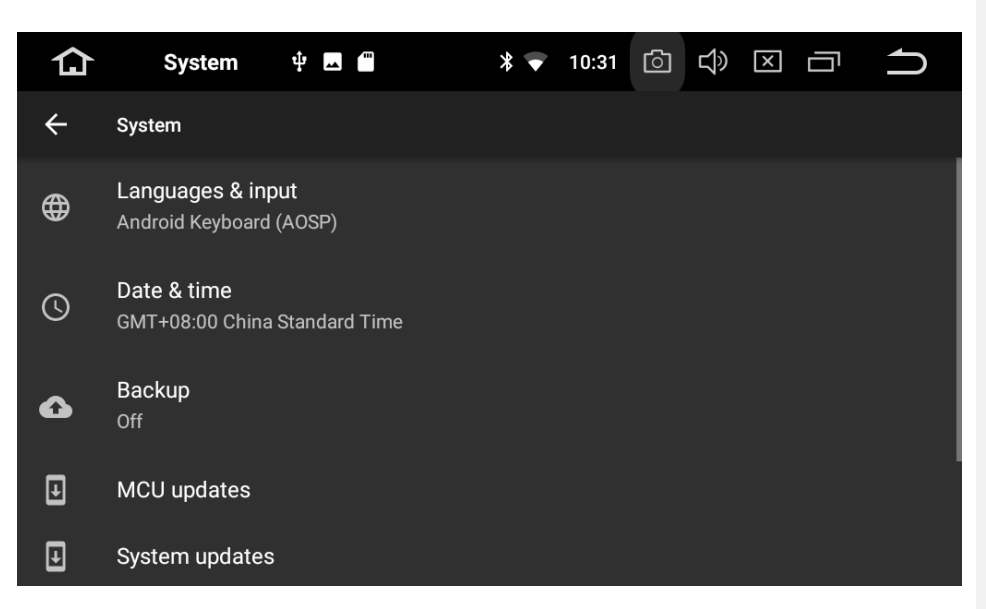

### **3.2Parameter**

# **Specification**

Operating voltage: DC 12V

Range of operating: 9V-16V

Maximum power current:10 A

FM transmitter

Frequency range:87.5 MHz-108.0 MHz

SNR(-50db): ≥55DB

Sensitivity(-50db): ≥24±4DB sensitivity

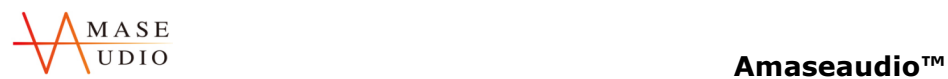

Frequency response: 30KHz,15KHz(3db)

DVD

Compatible formats: DVD, DVD+R, DVD-R,DVD+RW,DVD-RW,VCD,MP3,CD,CD+R,CD-R,CD-RW

Video

Compatible formats: mp4/avi/wmv/3gp/flv/saf/mov/mkv/mpg

System: NTSC,PAL(Auto-ID)

Output:1VP-P(75Ω)

Input:1VP-P(75Ω)

Audio

Compatible formats:mp3/aac/flac/wav/amr/m4a/ogg

Environment Temperature

Operating temperature: -20℃- 60℃

Storage temperature: -30℃- 70℃

Operating humidity: 45%-80%(relative humidity)

Storage humidity: 39%-80%(relative humidity)

# **3.3FAQ**

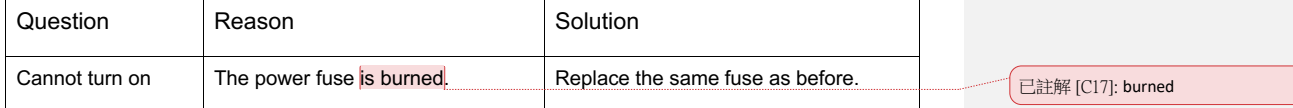

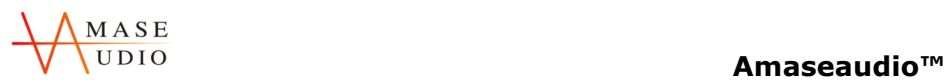

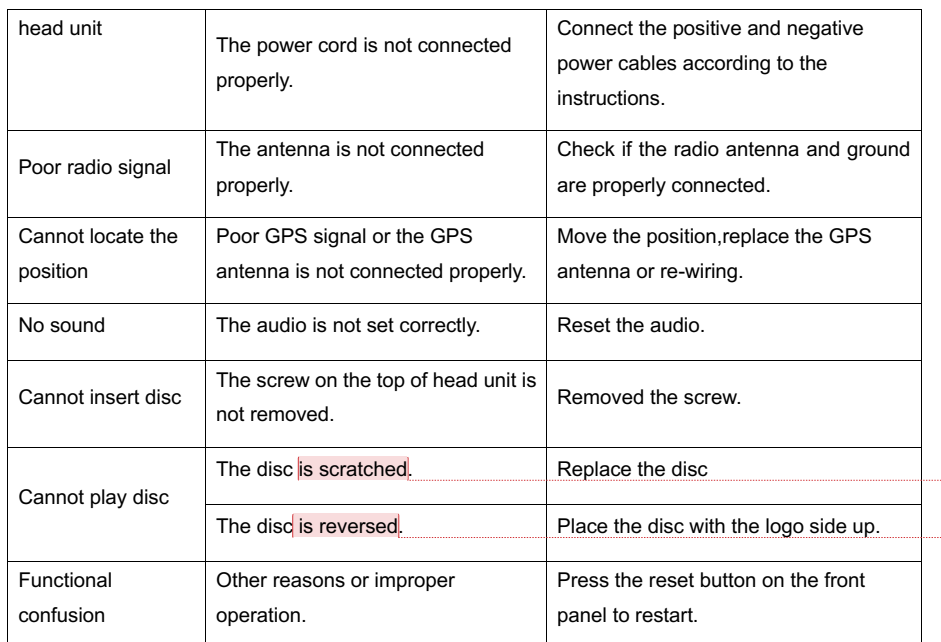

已註解 [C18]: scratched

已註解 [C19]: reversed

Extra function suggestion

USB port extended function

This model have 2 USB ports, one is on the left of the back of stereo, one with USB extension wire connect the left side port.

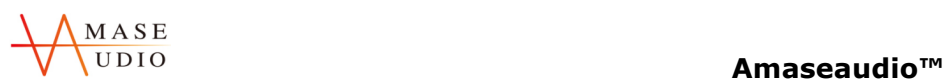

### 1. Mouse and keyboard

- 2. USB flash disk
- 3. Internet USB flash disk
- 4. Mobile phone data cable

Change RGB button colors (If the model support)

Detail will update on Monday

Open the back up line when using reverse camera.

Some of the reverse camera have this function; if not, open this function in system setting if camera don't have this function.

( The reverse camera need to connect the wire of back up power wire, when back up it auto open the system. Our product is red wire. Correctly connect CCD and ILL line.)

### Time setting

The stereo support muti time setting method, Setting > System Setting > Date & Time setting >

1.Only open "GPS automatic update time"

2."Use network-provided time"

3."Use network-provided time zone".

4.Close all of previous setting and select "Time zone " and "Time"

Change the booting logo/ update system /MCU update or more information

Please ask us for more information.